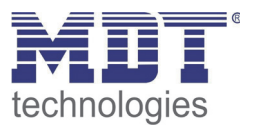

**Stand 9/2012** 

Technisches Handbuch MDT Sonnensensor

SCN-SS1H.01

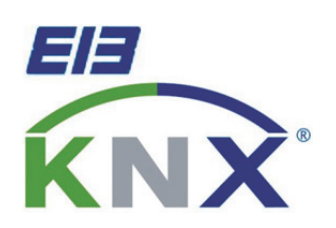

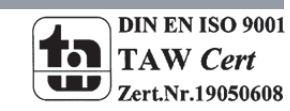

# 1 Inhalt

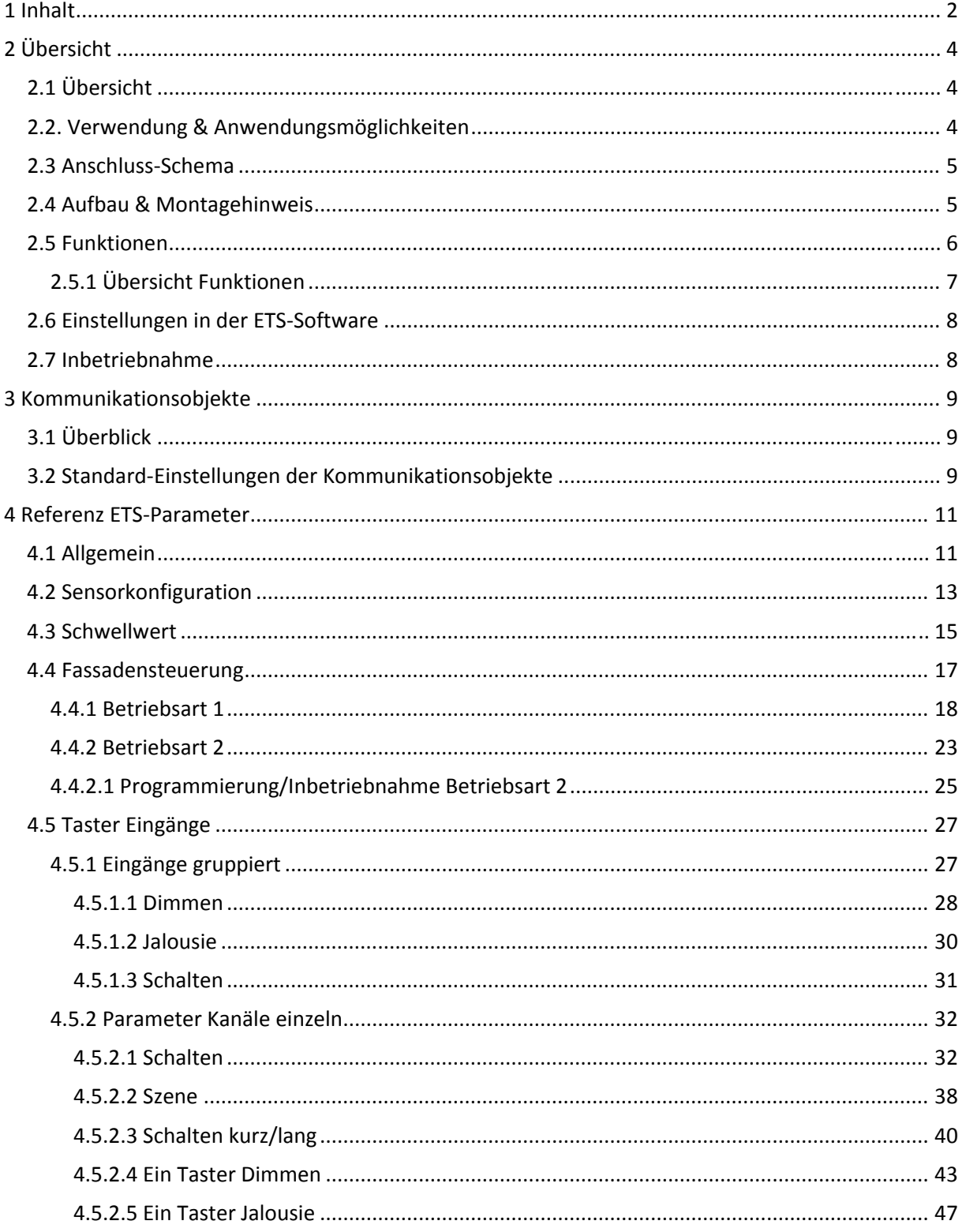

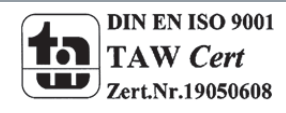

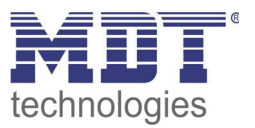

# Technisches Handbuch Sonnensensor SCN-SS1H.01

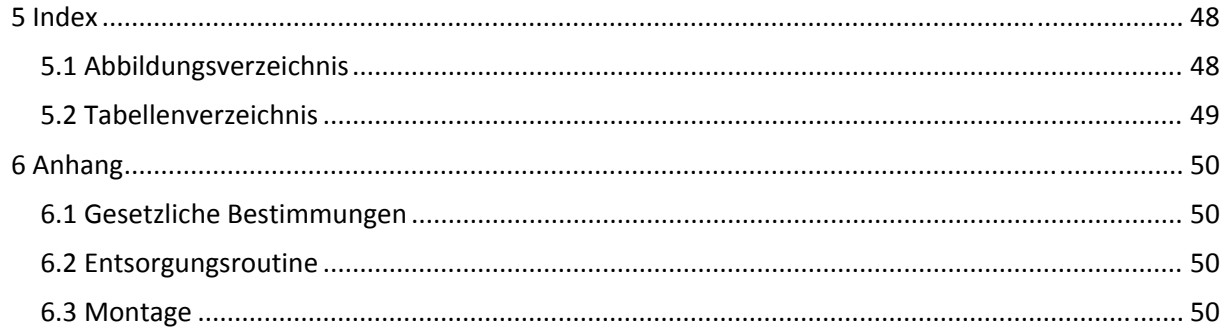

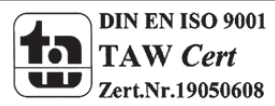

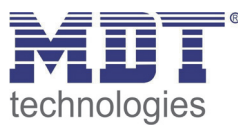

# **2 Übersicht**

# **2.1 Übersicht**

Die Beschreibung bezieht sich auf den nachfolgend aufgeführten Sonnensensor (Bestellnummer jeweils fett gedruckt):

- **SCN‐SS1H.01** Sonnensensor zur Innenmontage
	- o Sonnensensor mit Saugnapf zur Innenmontage für Verschattungsanwendungen; Hysterese und Zeitverzögerung einstellbar; mit Taster Eingang für Jalousietaster ; Spannungsversorgung über Busleitung

Folgende zusätzliche Geräte zur Wettererfassung befinden sich momentan in unserem Sortiment und runden das Paket zur kompletten Wettererfassung ab:

- **SCN‐WS2HW.01** Wetterstation Home für umfangreiche Wettererfassung und Auswertung
- **SCN‐RS1R1.01** Regensensor

# **2.2. Verwendung & Anwendungsmöglichkeiten**

Der Sonnensensor findet sein Anwendungsgebiet in der Verschattung von Fassaden und Wohnräumen. Die Montage des Sonnensensors ist dabei unkompliziert und kann an jedem Fenster durchgeführt werden. Mittels eines Saugnapfes wird der Sensor an das Referenzfenster angebracht. Das Steuergerät ist mit dem Sensor über ein 2m langes Kabel verbunden und bietet somit Flexibilität bei der Unterbringung des Steuergeräts in Einbaudosen.

Der Sonnensensor kann sowohl fest eingestellte absolute Rollladen, bzw. Jalousie‐

/Lamellenpositionen senden, als auch Szenennummern aufrufen. Zusätzlich kann der Sonnensensor den zu steuernden Jalousieaktoren auch die eigene Position vorgeben. Somit kann die

Verschattungsposition vom Benutzer verändert werden ohne Zugang zur ETS haben zu müssen. Dies erhöht vor allem für Endkunden die Flexibilität und macht die Anwendung einfach und nachvollziehbar.

Zur Parametrierung des Helligkeitsschwellwertes stehen eine Vielzahl von Möglichkeiten bereit und erlauben es den Sonnensensor auf jede Anwendung flexibel einzustellen. Es können eine Hysterese als auch Verzögerungszeiten und das Sendeverhalten flexibel eingestellt werden.

Zusätzlich ist im Steuergerät ein Taster Eingang integriert. Dieser ermöglicht es zusätzliche Funktionen, wie das manuelle Verfahren der Jalousie oder das Sperren der Sonnenschutzfunktion, direkt am Steuergerät vorzunehmen. Auch andere Anwendungen, wie Dimmen oder Schalten, können durch den zusätzlichen Taster Eingang problemlos realisiert werden.

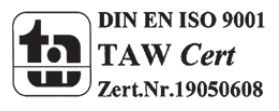

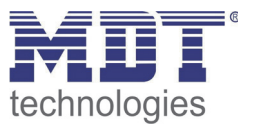

# **2.3 Anschluss‐Schema**

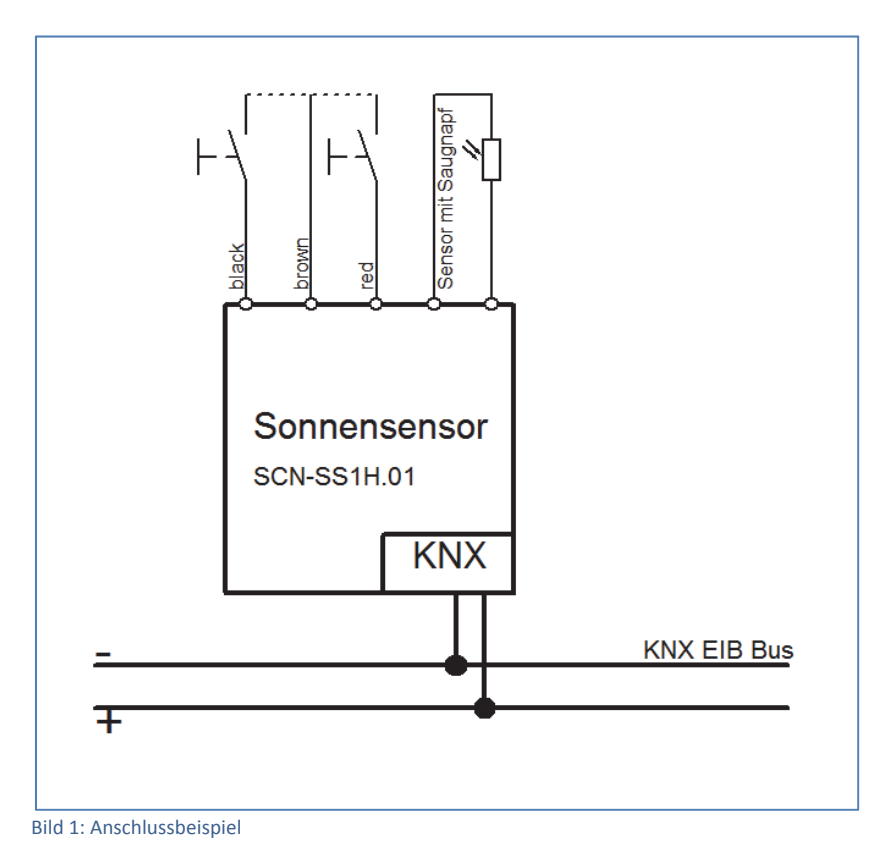

## **2.4 Aufbau & Montagehinweis**

Der Sensor sollte an einem Fenster montiert werden, welches für die Messung der aktuellen Sonneneinstrahlung geeignet ist. Die Sonne sollte nicht durch außenstehende Objekte, wie Bäume oder sonstiges, verdeckt werden. Ggf. muss die Position des Senders auf dem Fenster an die Gegebenheiten angepasst werden.

Soll mit dem Sensor eine komplette Fassade gesteuert werden, so macht es Sinn den Sensor an dem Fenster anzubringen an dem die stärkste Sonneneinstrahlung vorliegt.

Der Saugnapf sollte immer im unteren Drittel des Fensters angebracht werden um auch die hochstehende Sonne sicher erfassen zu können.

Die Steuereinheit kann in einer Unterputz‐Dose untergebracht weren.

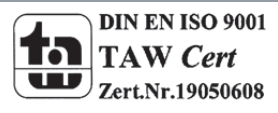

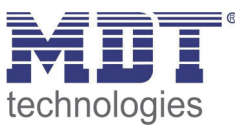

# **2.5 Funktionen**

Die Funktionen des Sonnensensors gliedern sich in die allgemeinen Einstellungen, die Einstellungen für die Erfassung des Helligkeitswertes und die dazugehörigen Verschattungseinstellungen, sowie die Einstellungen für die verfügbaren Taster Eingänge.

Folgende Menüs können eingeblendet werden und dort weiter parametriert werden

#### **allgemeine Einstellungen**

Die allgemeinen Einstellungen sind immer eingeblendet. Änderungen, welche hier vorgenommen werden, gelten für das gesamte Gerät. Einstellung des Resetverhaltens und grundlegende Einstellungen können hier getätigt werden.

**Helligkeit**

Der Sonnensensor kann hier parametriert werden. Durch Aktivierung des Schwellwertes und der Fassadensteuerung werden weiter Untermenüs eingeblendet in denen weiter Einstellungen vorgenommen werden können.

#### **Konfiguration der Eingänge**

Die beiden Eingänge können sowohl als 2 Einzelkanäle, als auch als ein gruppierter Kanal parametriert werden. Im nachfolgenden können die Eingänge weiter parametriert werden.

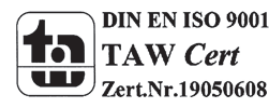

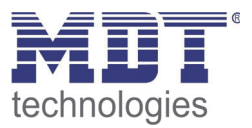

### **2.5.1 Übersicht Funktionen**

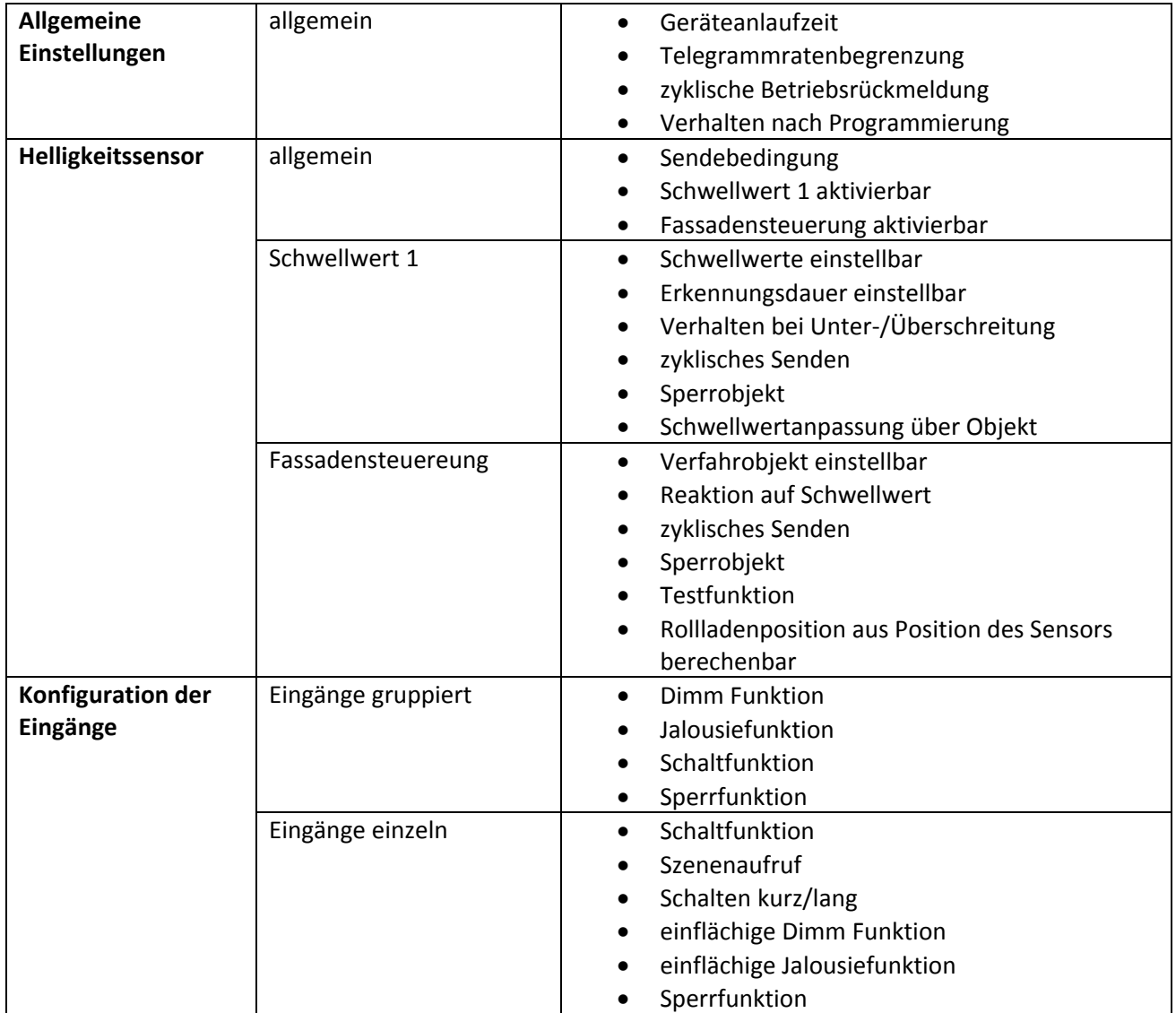

Tabelle 1: Übersicht Funktionen

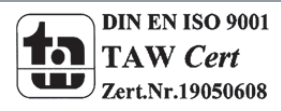

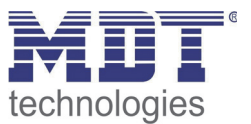

## **2.6 Einstellungen in der ETS‐Software**

Auswahl in der Produktdatenbank

Hersteller: MDT Technologies Produktfamilie: Wettersensoren Produkttyp: Sonnensensor Medientyp: Twisted Pair (TP) Produktname: SCN‐SS1H.01 Sonnensensor Bestellnummer: SCN‐SS1H.01

# **2.7 Inbetriebnahme**

Nach der Verdrahtung des Gerätes erfolgt die Vergabe der physikalischen Adresse und die Parametrierung der einzelnen Kanäle:

- (1) Schnittstelle an den Bus anschließen, z.B. MDT USB Interface
- (2) Busspannung zuschalten
- (3) Programmiertaste am Gerät drücken(rote Programmier‐LED leuchtet)
- (4) Laden der physikalischen Adresse aus der ETS‐Software über die Schnittstelle(rote LED erlischt, sobald dies erfolgreich abgeschlossen ist)
- (5) Laden der Applikation, mit gewünschter Parametrierung
- (6) Wenn das Gerät betriebsbereit ist kann die gewünschte Funktion geprüft werden(ist auch mit Hilfe der ETS‐Software möglich)

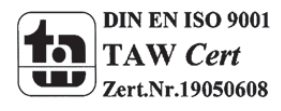

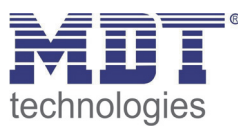

# **3 Kommunikationsobjekte**

# **3.1 Überblick**

Die Kommunikationsobjekte sind nach den verfügbaren Untermenüs in der Parametrierung aufgeteilt. Die ersten 3 Objekte sind dabei für die Auswertung des gemessene Helligkeitswertes und des Schwellwertes reserviert.

Die Objekte von 4‐22 sind für die Fassadensteuerung reserviert. Dabei werden in Abhängigkeit von der eingestellten Betriebsart die verfügbaren Objekte eingeblendet.

Abschließend folgen die Objekte für den Taster Eingang. Diese beginnen mit der Nummer 23. Das nachfolgende Bild zeigt exemplarisch die Kommunikationsobjekte:

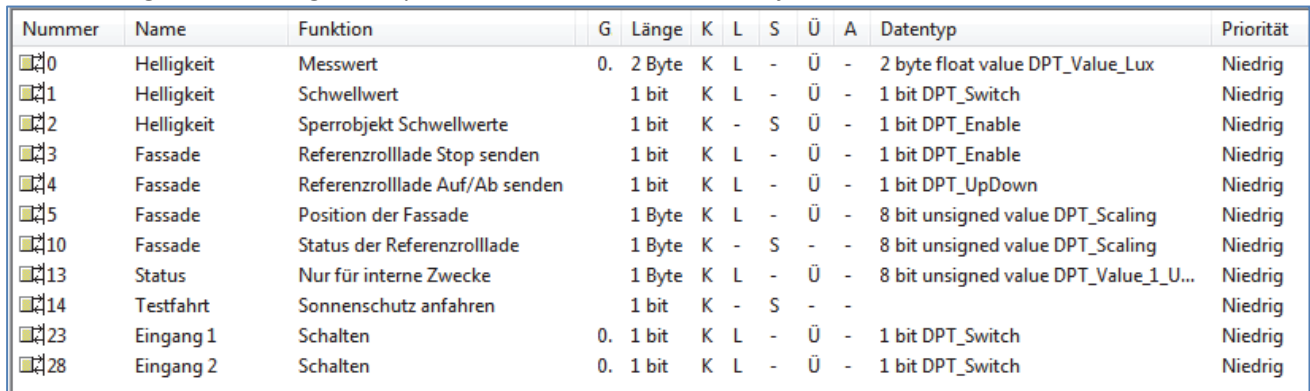

Bild 2: Ausschnitt Kommunikationsobjekte

# **3.2 Standard‐Einstellungen der Kommunikationsobjekte**

Die folgende Tabelle zeigt die Standardeinstellungen für die Kommunikationsobjekte:

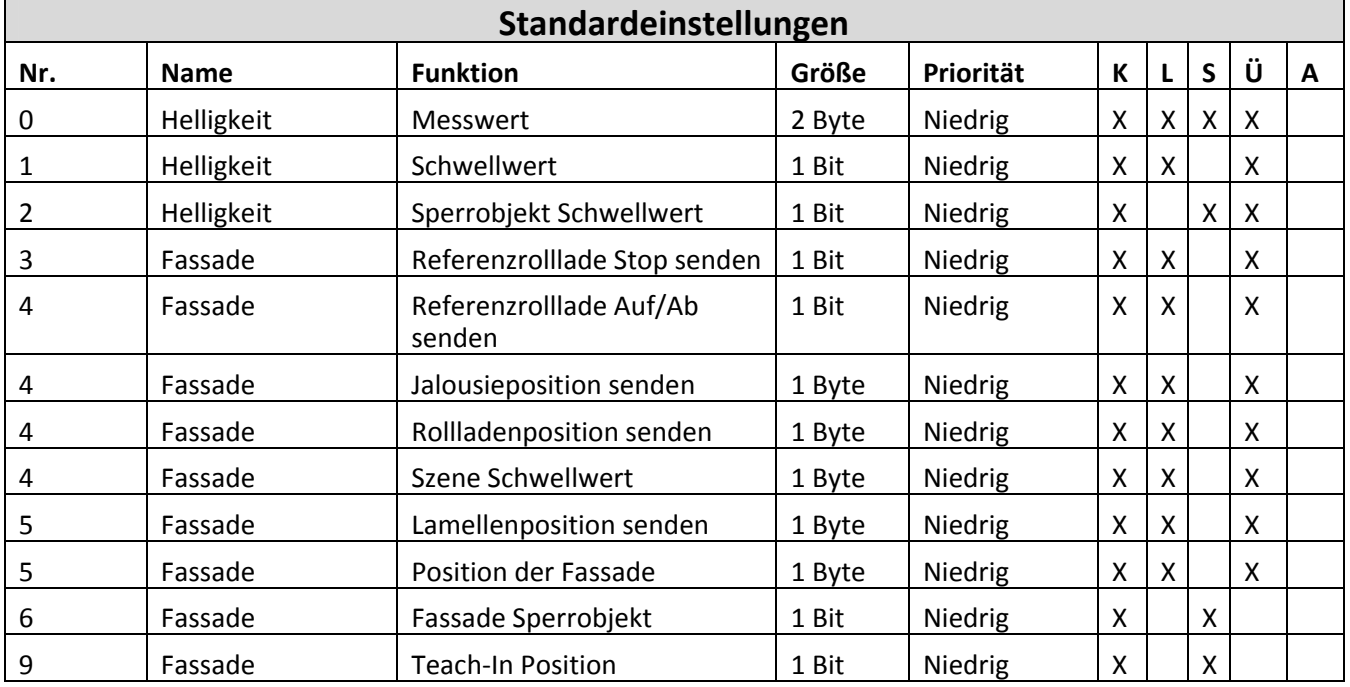

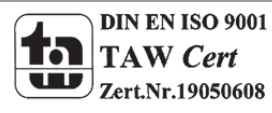

# Technisches Handbuch Sonnensensor SCN‐SS1H.01

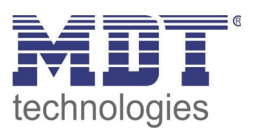

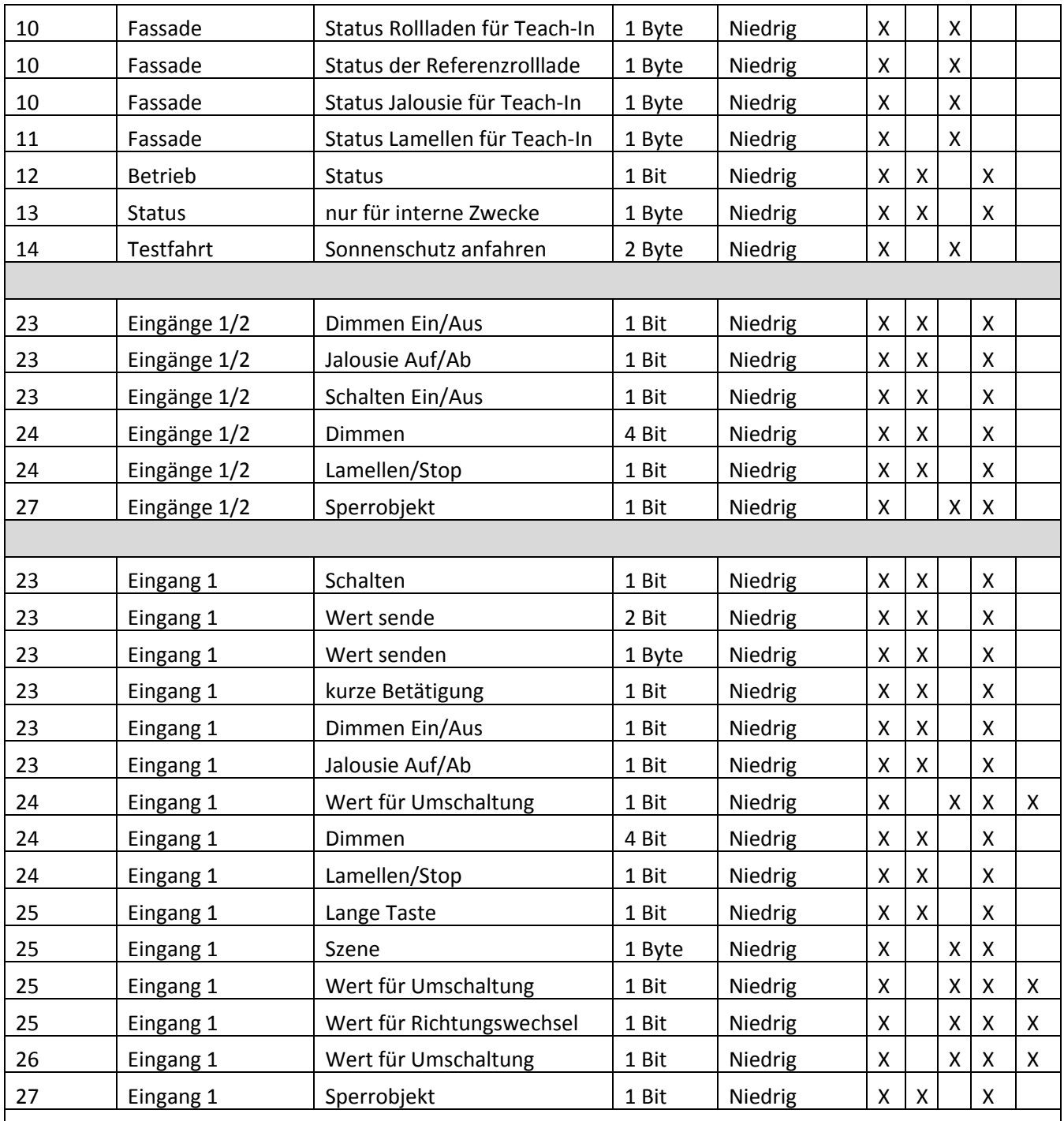

**+5 Eingang 2**

Tabelle 2: Standard‐Einstellungen der Kommunikationsobjekte

Aus der oben stehenden Tabelle können die voreingestellten Standardeinstellungen entnommen werden. Die Priorität der einzelnen Kommunikationsobjekte, sowie die Flags können nach Bedarf vom Benutzer angepasst werden. Die Flags weisen den Kommunikationsobjekten ihre jeweilige Aufgabe in der Programmierung zu, dabei steht K für Kommunikation, L für Lesen, S für Schreiben, Ü für Übertragen und A für Aktualisieren.

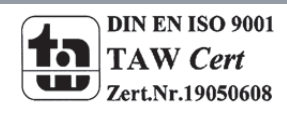

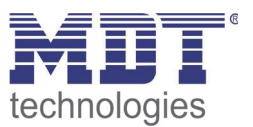

# **4 Referenz ETS‐Parameter**

# **4.1 Allgemein**

Das nachfolgende Bild zeigt die allgemeinen Einstellungen:

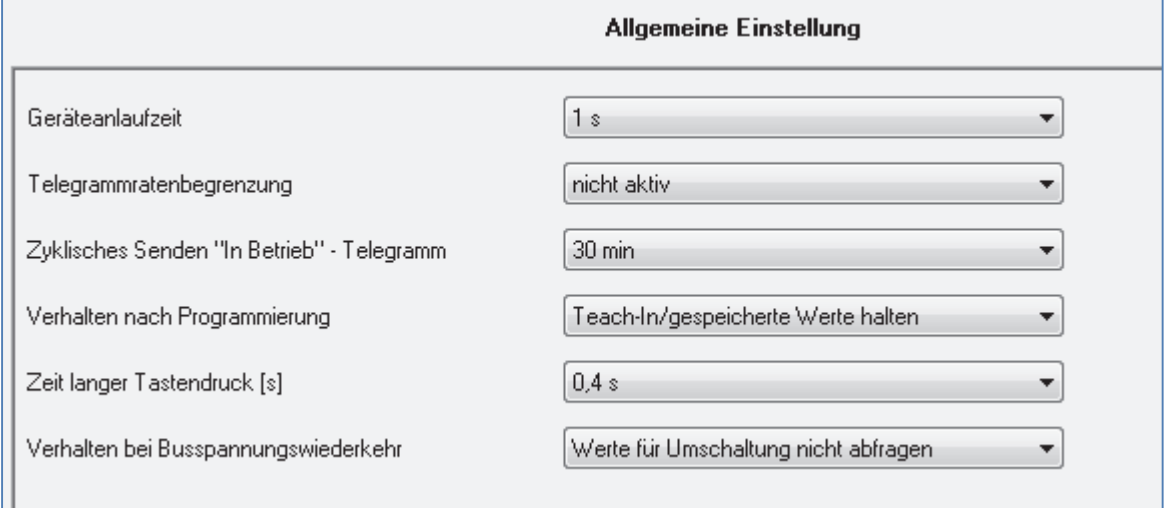

Bild 3: Allgemeine Einstellungen

Die nachfolgende Tabelle zeigt die Einstellmöglichkeiten für die allgemeinen Parameter:

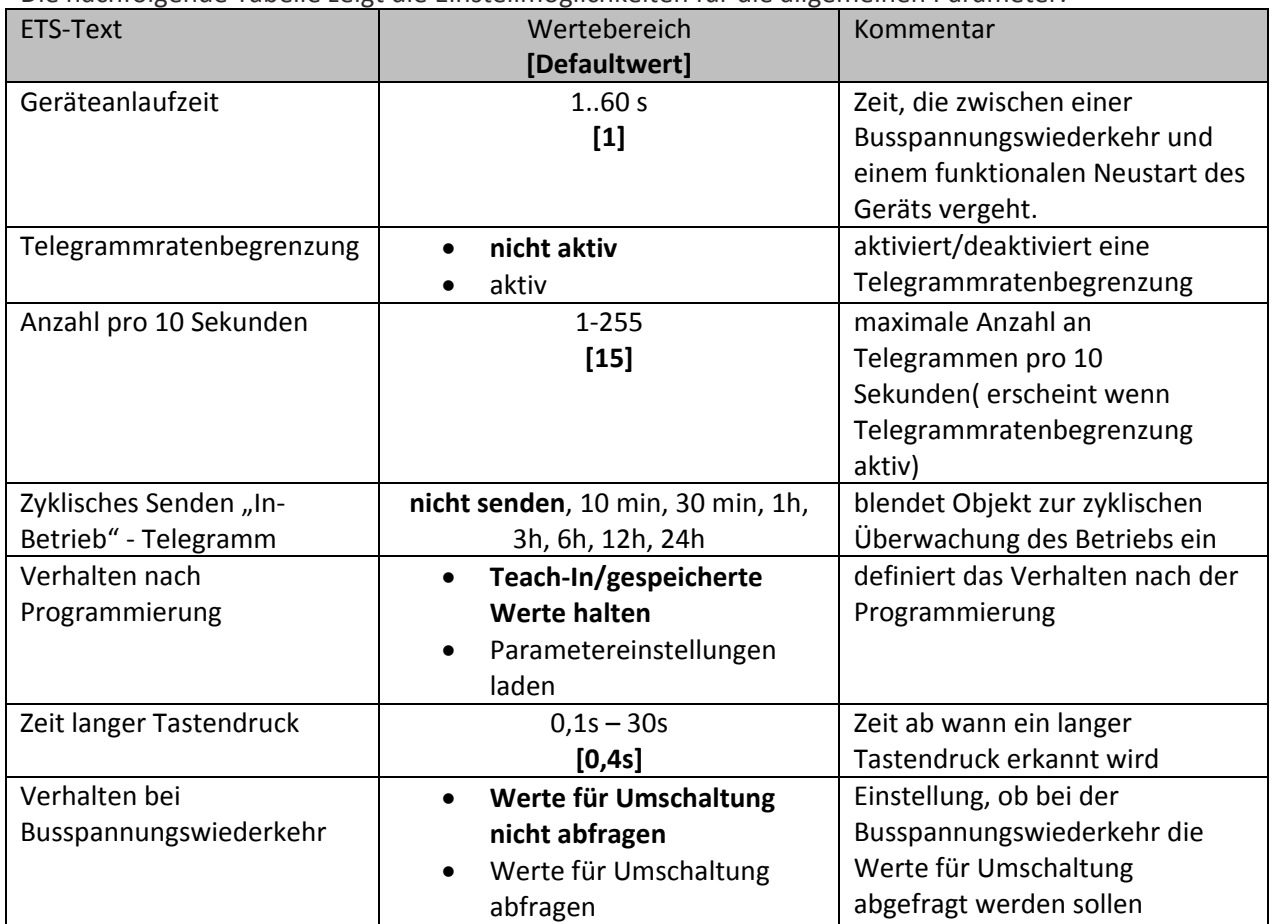

Tabelle 3: Allgemeine Einstellungen

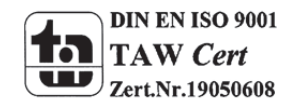

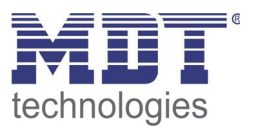

Mit der Funktion "Zyklisches Senden "In-Betrieb" – Telegramm" kann ein Objekt eingeblendet werden, welches die Funktion des Sonnensensors überwacht. Über einen Homeserver oder eine Visualisierung kann so ausgewertet werden, ob sich das Gerät noch am Bus befindet. In komplexen Anlagen kann die Fehlersuche so entscheiden vereinfacht und beschleunigt werden. Mit der Funktion "Verhalten nach Programmierung" kann eingestellt werden ob über externe Objekte eingelesene Werte, die Teach‐In Werte, auch nach der Programmierung bestand haben sollen. Alternativ können auch die in der Parametrierung hinterlegten Werte geladen werden. Die Einstellungen "Zeit langer Tastendruck" und "Verhalten bei Busspannungswiederkehr" wirken sich auf die Taster Eingänge aus. Mit der Zeit langer Tastendruck, kann dem Taster Eingang die Entscheidungsschwelle zugewiesen werden ab wann ein langer Tastendruck erkannt wird. Mit dem Verhalten bei Busspannungswiederkehr kann eingestellt werden, ob die Kommunikationsobjekte "Wert für Umschaltung" im Falle der Busspannungswiederkehr abgefragt werden sollen. Dadurch kennt der Taster Eingang den aktuellen Status des zu schaltenden Aktors und kann das entgegengesetzte Kommando senden um eine Umschaltung zu bewirken. Werden die Werte nicht abgefragt, so wird beim ersten Umschalten nach der Busspannungswiederkehr immer ein An‐Befehl gesendet.

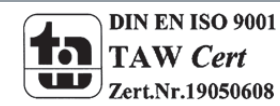

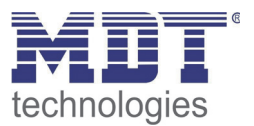

# **4.2 Sensorkonfiguration**

Das nachfolgende Bild zeigt die Einstellungen für die allgemeine Sensorkonfiguration:

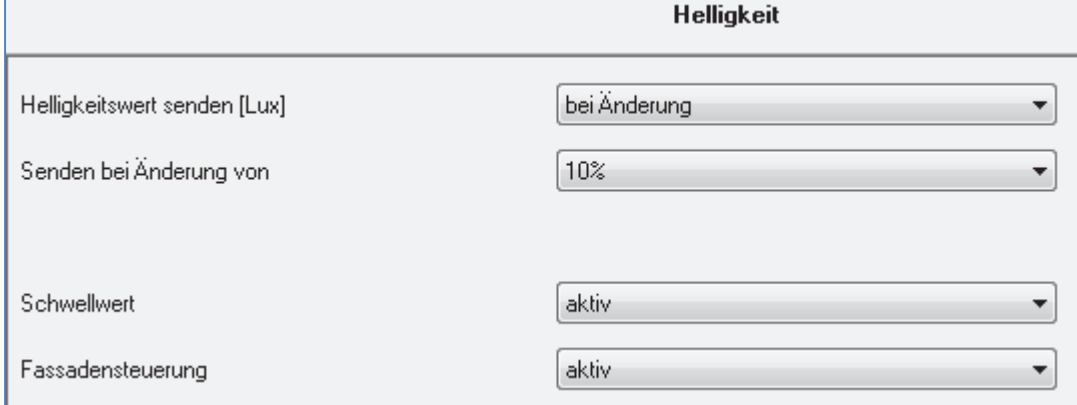

Bild 4: Sensorkonfiguration

Die nachfolgende Tabelle zeigt die Einstellmöglichkeiten für die Helligkeitssensoren:

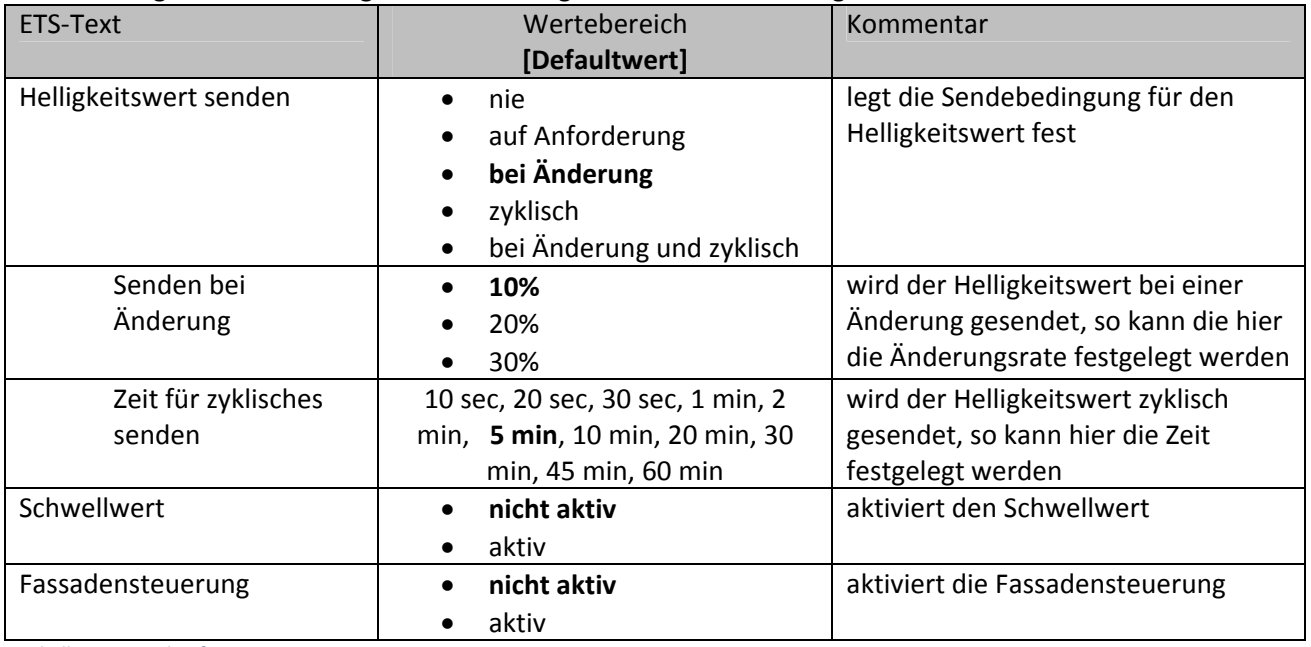

Tabelle 4: Sensorkonfiguration

Um den Sonnensensor weiter parametrieren zu können muss als erstes in dem Untermenü Helligkeit der Schwellwert und die Fassadensteuerung aktiviert werden. Für die weitere Parametrierung erscheinen zwei weitere Untermenüs. In diesen kann der Sonnensensor weiter parametriert werden. Außerdem kann in diesem Menü die Sendebedingung für den Messwert festgelegt werden.

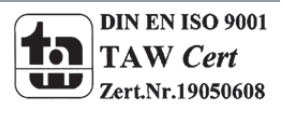

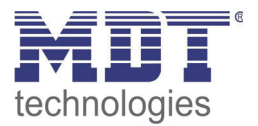

Um die Parametrierung des Helligkeitswertes besser vornehmen zu können, sollte man gängige Helligkeitswerte kennen. Diese sind in der unten stehenden Tabelle abgebildet. Zu beachten ist allerdings, dass der gemessene Wert maßgeblich von dem Montageort des Sonnensensors abhängt.

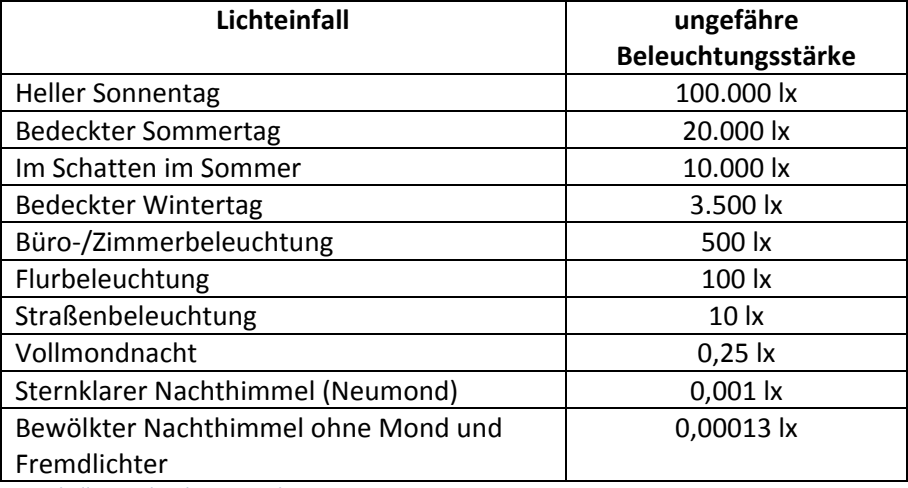

Tabelle 5: Beleuchtungsstärken

Die nachfolgende Tabelle zeigt das relevante Kommunikationsobjekt für den Helligkeitsmesswert:

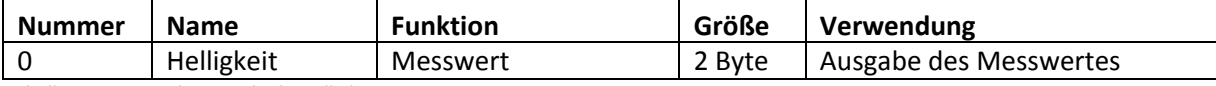

Tabelle 6: Kommunikationsobjekt Helligkeitsmesswert

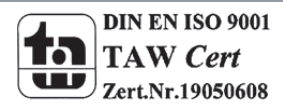

# **4.3 Schwellwert**

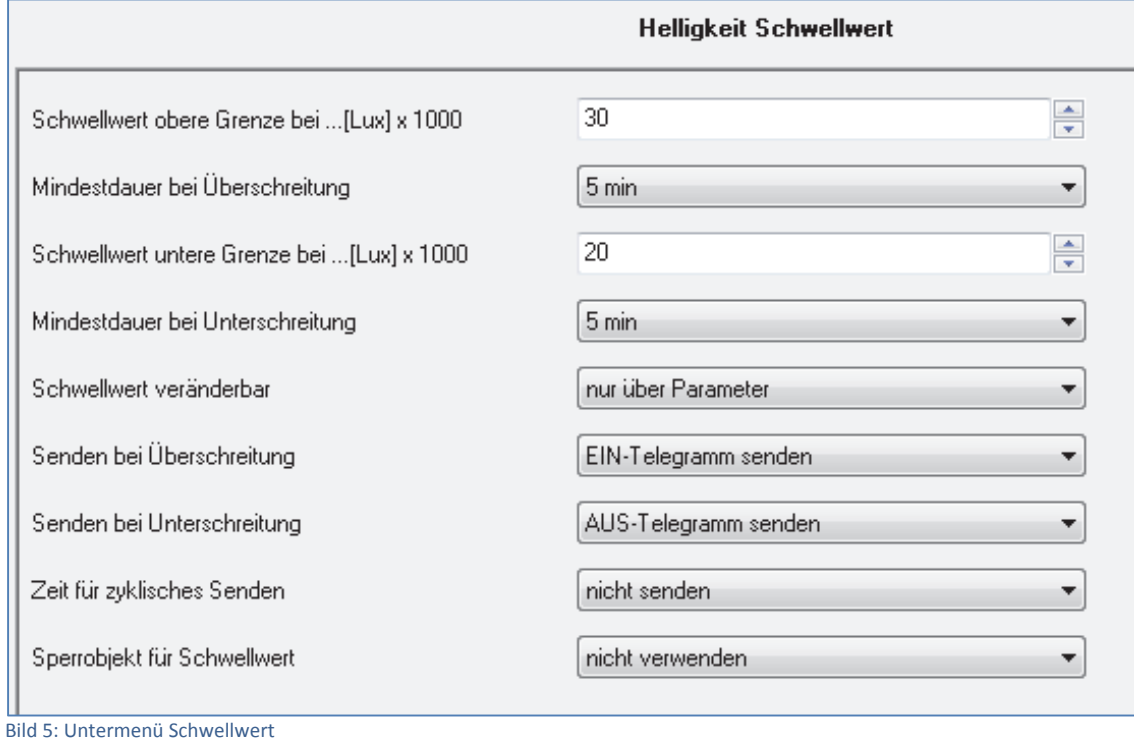

Das nachfolgende Bild zeigt das Untermenü für den Schwellwert:

Die nachfolgende Tabelle zeigt die Einstellmöglichkeiten für den Schwellwert:

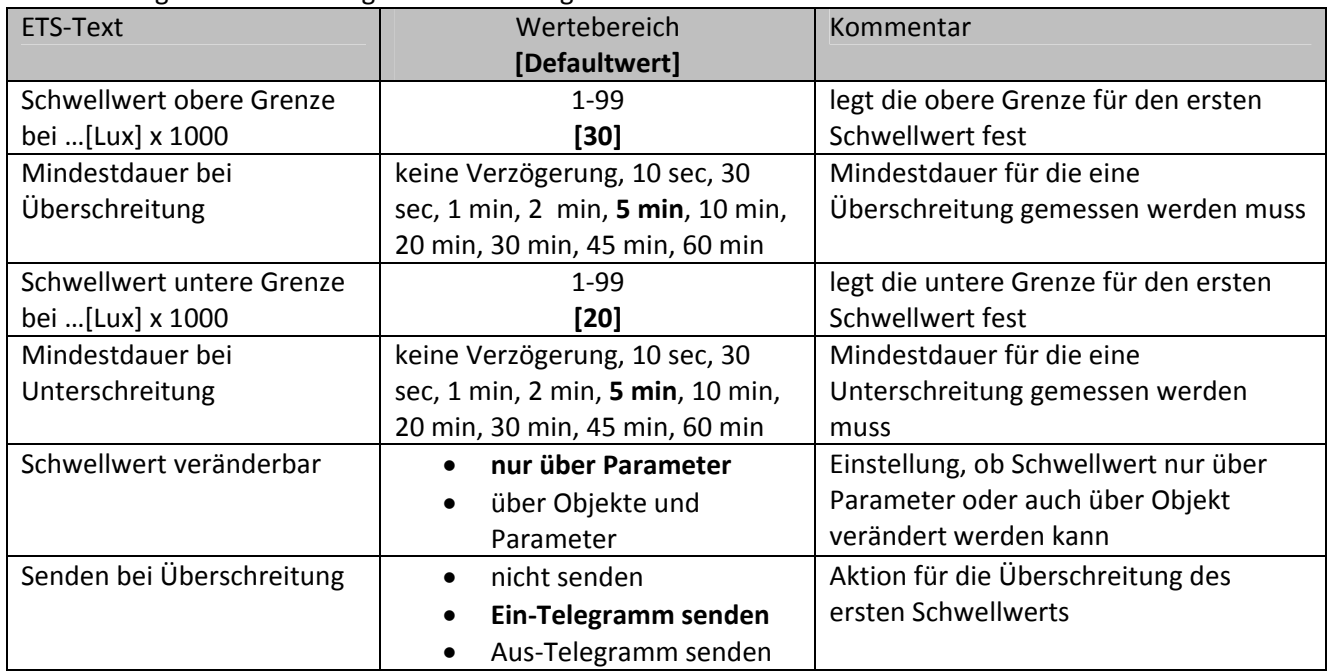

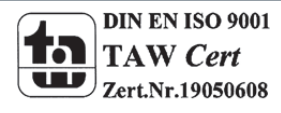

# Technisches Handbuch Sonnensensor SCN‐SS1H.01

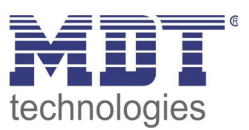

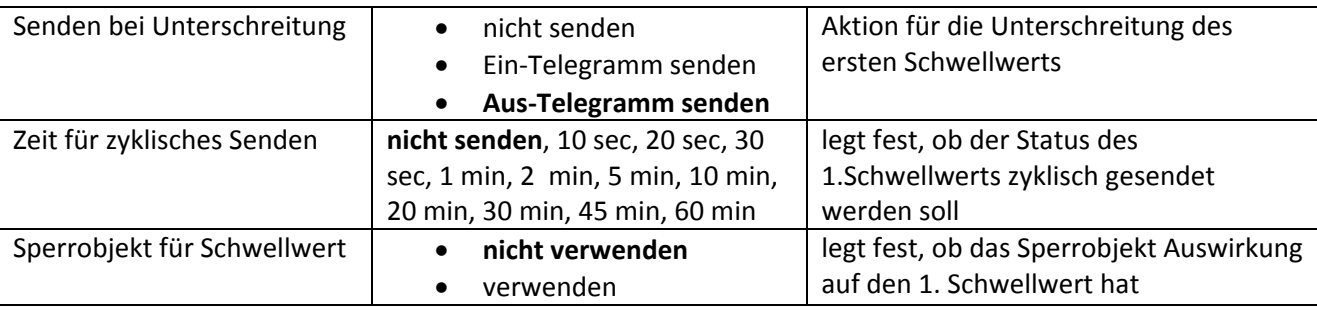

Tabelle 7: Untermenü Schwellwert

Der Schwellwert definiert den Lux‐Wert bei dem der Sonnensensor eine Aktion hervorrufen soll. Für den Schwellwert ist eine obere und untere Grenze, also eine Hysterese, parametrierbar. Dies verhindert zu häufiges Schalten/Verschatten. Zusätzlich kann sowohl für die Unterschreitung als auch für die Überschreitung ein Zeitwert definiert werden. Dieser gibt die Mindestdauer an, für die eine Unter‐ bzw. Überschreitung gemessen werden muss. Über die Parameter Senden bei Über‐ /Unterschreitung kann die Polarität des Kommunikationsobjekts definiert werden. Zusätzlich kann das zyklische Senden des Objektwertes aktiviert werden.

Um die Aktivierung des Schwellwertes vorübergehend zu sperren, kann ein Sperrobjekt eingeblendet werden. Dieses sperrt den Schwellwert mit einer logischen "1" und gibt diesen mit einer "0" wieder frei.

Die nachfolgende Tabelle zeigt das relevante Kommunikationsobjekt für den Helligkeitsmesswert:

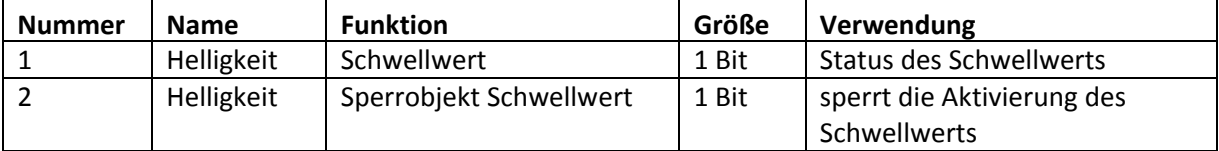

Tabelle 8: Kommunikationsobjekte Schwellwert

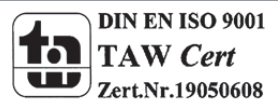

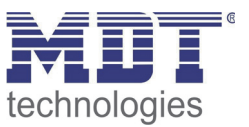

# **4.4 Fassadensteuerung**

Die Fassadensteuerung wird in 2 grundlegende Funktionen unterschieden. Zum einen den Aufruf fester Positionen, sobald der Schwellwert über‐ bzw. unterschritten wird. Dies geschieht durch die Einstellung "1 Byte Szenennummer" oder "1 Byte absolute Position" für den Parameter "Datentyp Verfahrobjekt".

Der andere Modus wird durch die Funktion "1 Byte Absolute Position Höhe des Sonnensensors" aktiviert. Hier gibt die Höhe des Saugnapfes des Sonnensensors die Position der anzusteuernden Fassade an.

Die folgenden Einstellungen sind für den Parameter "Datentyp Verfahrobjekt" verfügbar und bestimmen die Betriebsart des Sonnensensors:

- **1 Byte Szenennummer** Sowohl für die Überschreitung des Schwellwertes als auch für die Unterschreitung können fest eingestellte Szenennummern aufgerufen werden. Diese Szenen rufen dann die in den Aktoren parametrierten Aktionen auf.
	- **Betriebsart 1**

#### **1 Byte Absolute Position**

Sowohl für die Überschreitung des Schwellwertes als auch für die Unterschreitung können fest eingestellte absolute Positionen aufgerufen werden. Somit verfährt der Aktor auf eine bestimmte vordefinierte Sonnenschutzposition.

**Betriebsart 1**

#### **1 Byte Absolute Position Höhe des Sonnensensors**

Diese Einstellung unterscheidet sich von den beiden vorigen. Hier wird keine fest vordefinierte Position bei der Überschreitung des Schwellwertes aufgerufen, sondern die Position wird durch die Höhe des Sonnensensors definiert. Diese Betriebsart hat den entscheidenden Vorteil, dass der Endanwender die Sonnenschutzposition einfach durch die Höhe des Saugnapfes verändern kann.

#### **Betriebsart 2**

Die nachfolgenden Abschnitte beschreiben die beiden Betriebsarten im Detail.

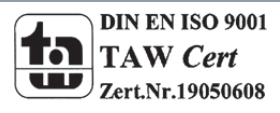

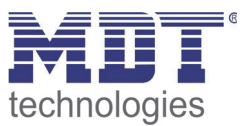

#### **4.4.1 Betriebsart 1**

Die Betriebsart 1 ruft fest eingestellte Szenennummern oder absolute Positionen auf. Sie wird durch die Einstellungen "1 Byte Szenennummer" oder "1 Byte Absolute Position" für den Parameter Datentyp Verfahrobjekt aktiviert.

Das nachfolgende Bild zeigt die Betriebsart für den Szenenaufruf:

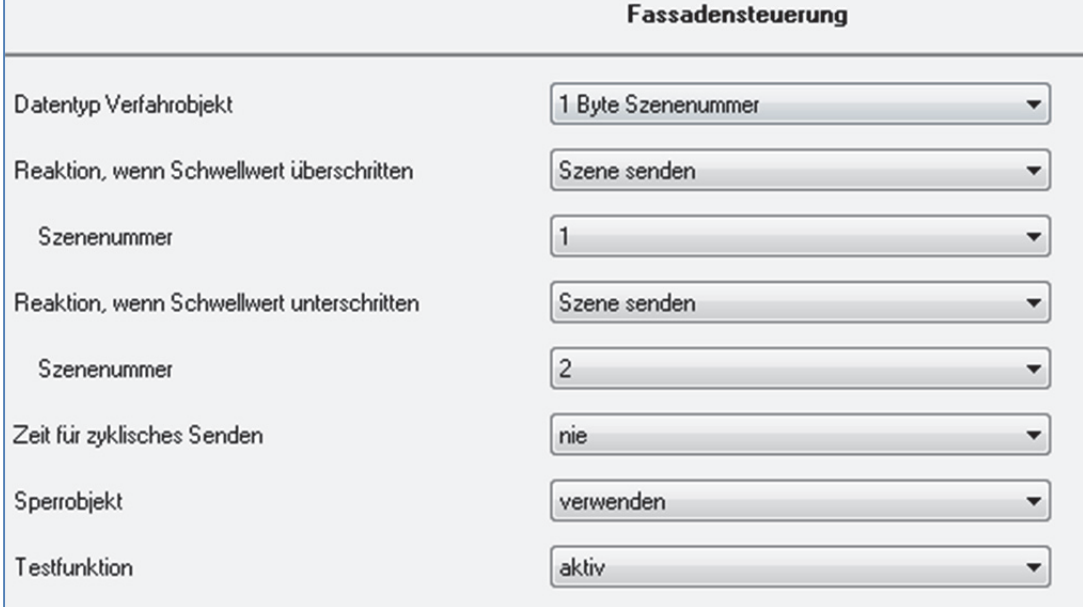

Bild 6: 1 Byte Szenennummer

#### Die nachfolgende Tabelle zeigt die Einstellmöglichkeiten für diesen Parameter:

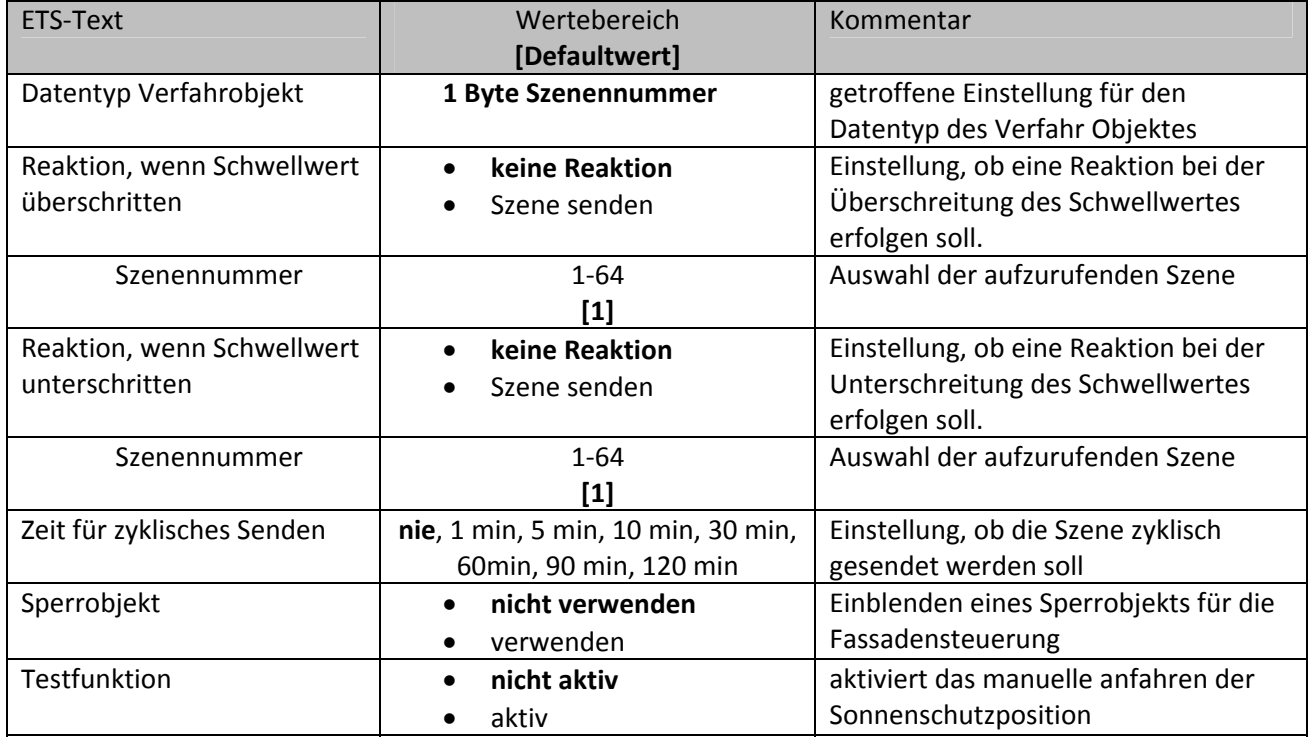

Tabelle 9: 1 Byte Szenennummer

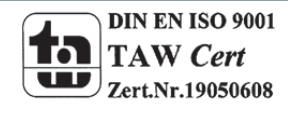

# Technisches Handbuch Sonnensensor SCN‐SS1H.01

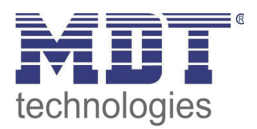

#### Das nachfolgende Bild zeigt die Betriebsart für den Aufruf absoluter Positionen:

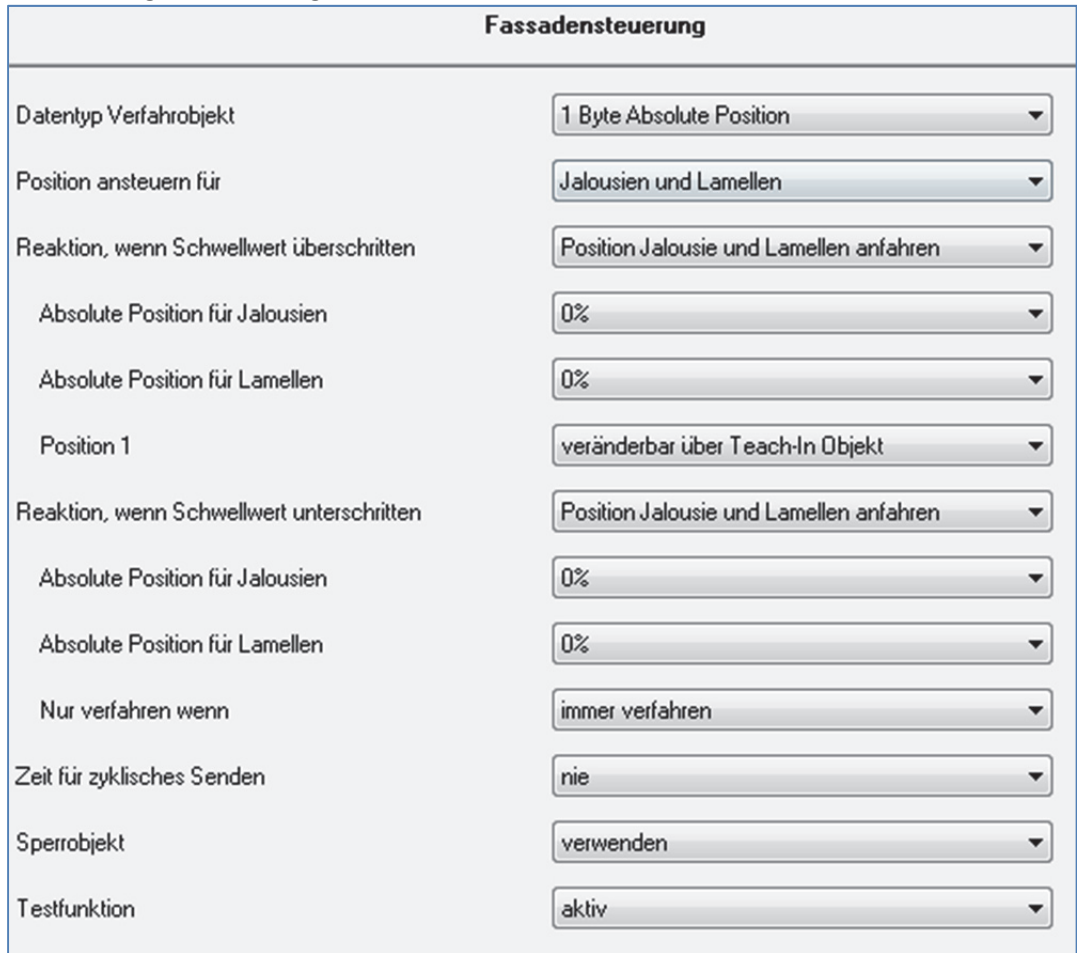

Bild 7: 1 Byte Absolute Position

#### Die nachfolgende Tabelle zeigt die Einstellmöglichkeiten für diese Betriebsart:

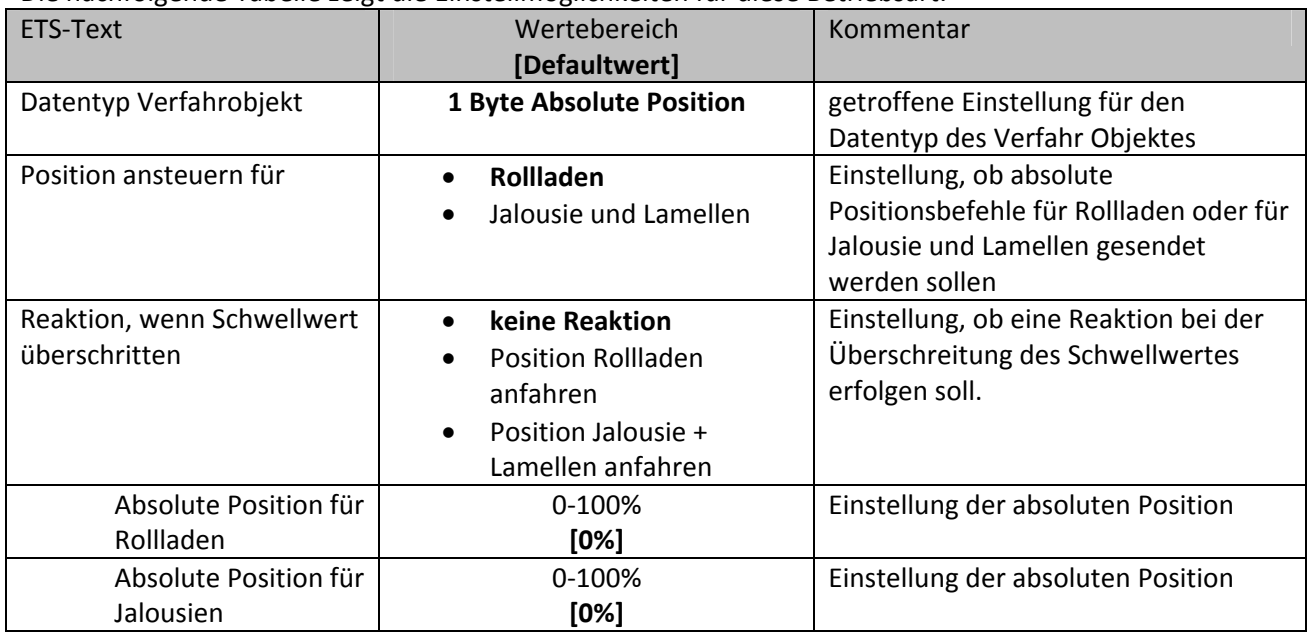

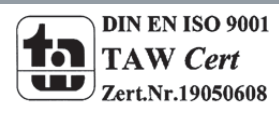

# Technisches Handbuch Sonnensensor SCN‐SS1H.01

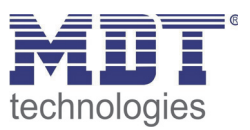

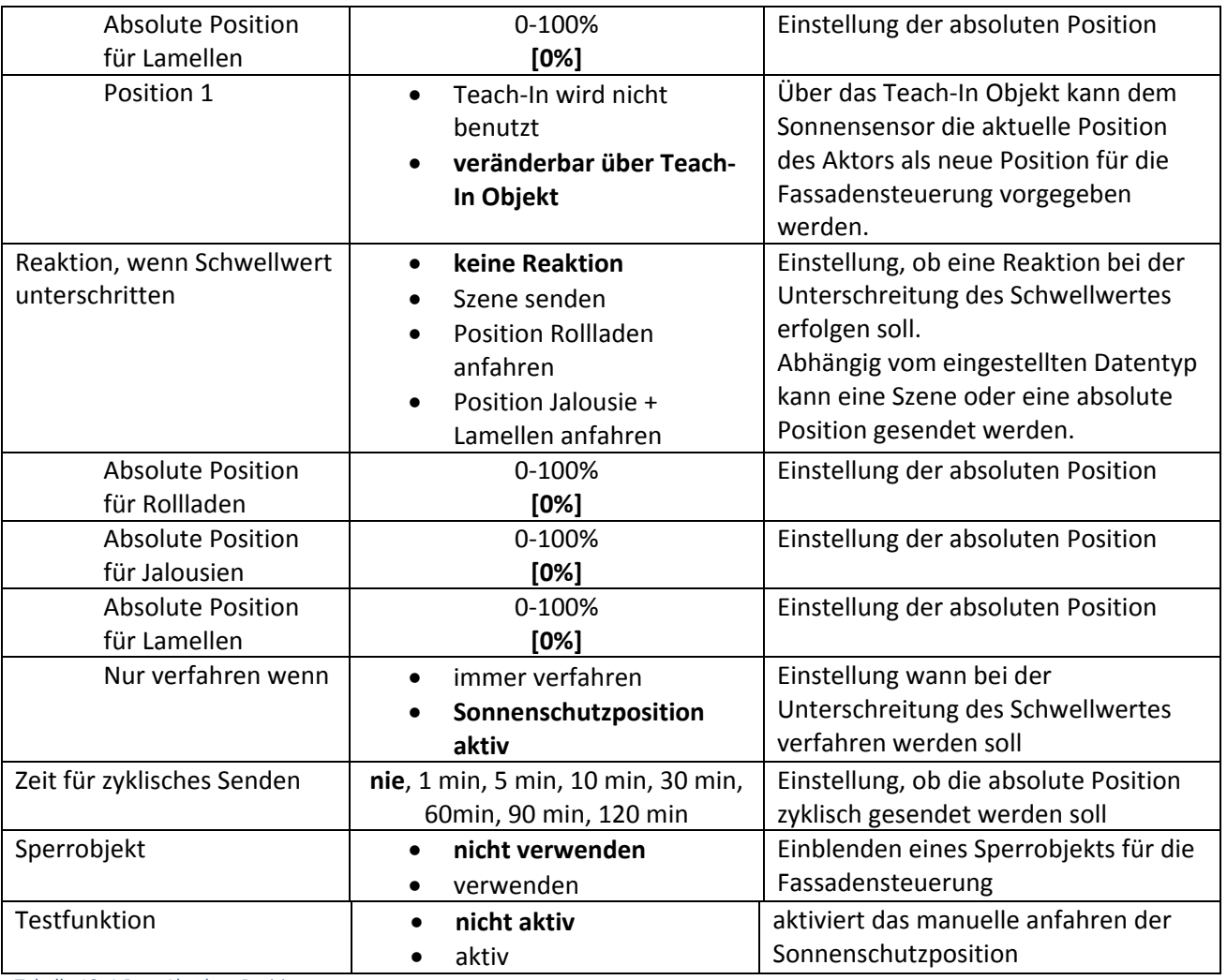

Tabelle 10: 1 Byte Absolute Position

Die nachfolgende Tabelle zeigt die relevanten Kommunikationsobjekte für die Fassadensteuerung:

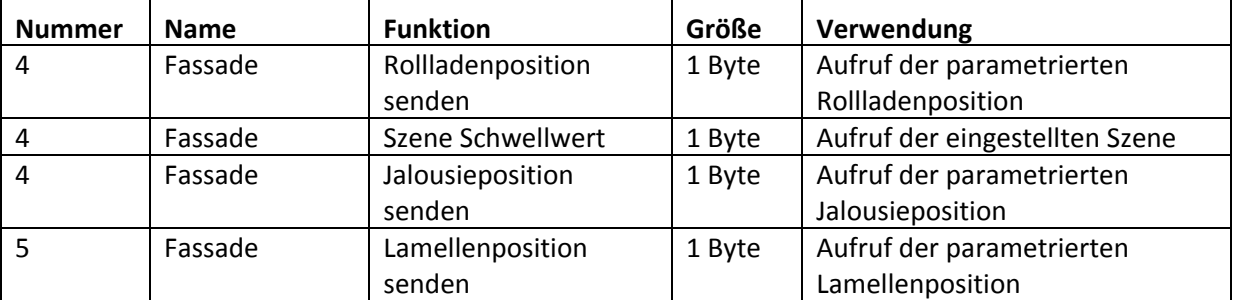

Tabelle 11: Kommunikationsobjekte Betriebsart 1

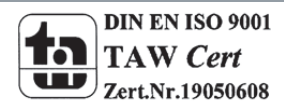

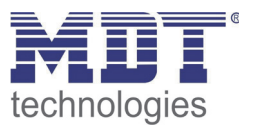

Die weiteren Parametrierungsmöglichkeiten hängen von den getroffenen Einstellungen für den Datentyp ab. In Abhängigkeit ob für den Datentyp der Szenenaufruf oder der absolute Positionsaufruf ausgewählt wurde werden die weiteren Parametrierungsmöglichkeiten eingeblendet. Diese werden in den nachfolgenden Abschnitten näher erläutert:

#### **Teach‐In Funktion**

#### *nur für absolute Positionen verfügbar*

Die Teach‐In Funktion ermöglicht es, dass der aktuelle Wert des Jalousieaktors auf die Fassadensteuerung zurückgelesen wird. Dazu stehen bei jedem Schwellwert bei den Rollladen 3 Objekte und bei der Jalousie + Lamellen 4 Objekte zur Verfügung. Die Objekte sind in der nachfolgenden Tabelle dargestellt:

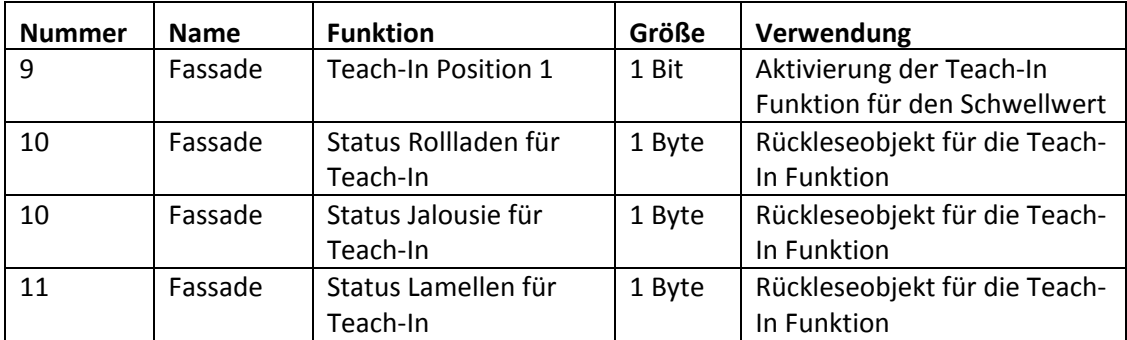

Tabelle 12: Kommunikationsobjekte Teach‐In

Dabei ist das 1 Bit Objekt, Teach‐In Position 1/2, für die Aktivierung der Teach‐In Funktion zuständig und das dazugehörige Statusobjekt für das Rücklesen des aktuellen Wertes zuständig. Das Statusobjekt muss dazu mit dem Statusobjekt des zugehörigen Jalousieaktors verbunden werden.

Im nachfolgenden Bild ist eine exemplarische Programmierung für die Teach‐In Funktion bei Jalousie‐&Lamellenfunktion dargestellt:

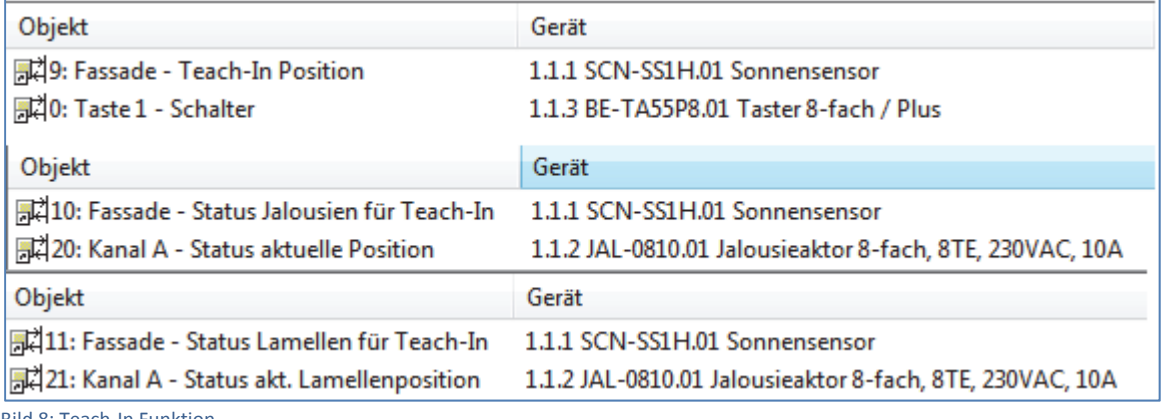

Bild 8: Teach‐In Funktion

Das Bild zeigt die Aufteilung der Teach‐In Objekte in drei verschiedene Gruppenadressen. Die Status‐Objekte für die Teach‐In Funktion wurden mit dem anzusteuernden Kanal des Jalousieaktors verbunden. Das 1 Bit Aktivierungsobjekte, Teach‐In Position, wurde in diesem Beispiel mit einem einfachen Taster verbunden, können aber auch über ein Display, etc. aktiviert werden. Sobald der Taster nun eine logische "1" sendet wird die aktuelle Position der Jalousie und der Lamellen von den Statusobjekten des Aktors zurückgelesen und als neuer Wert der Fassadensteuerung gespeichert. Bei der nächsten Aktivierung des ersten Schwellwertes wird nun diese neue Position angefahren.

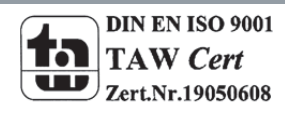

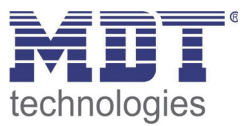

In den allgemeinen Einstellungen, kann noch eingestellt werden, ob die Teach‐In Werte nach der Programmierung beibehalten bleiben sollen oder durch die parametrierten Werte überschrieben werden sollen.

#### **Nur verfahren wenn**

*nur für absolute Positionen verfügbar*

*Unterfunktion des Parameters "*Reaktion, wenn Schwellwert unterschritten" Über diese Einstellung kann eingestellt werden, ob die Position für die Schwellwertunterschreitung immer aufgerufen werden soll oder nur wenn die Sonnenschutzposition noch aktiv ist.

Dies ermöglicht, dass der Sonnensensor keinen neuen absoluten Positionsaufruf generiert falls die Jalousie/Rollladen vorher manuell verfahren wurden. Um dies zu ermöglichen müssen die Statusobjekte für die Rollladen/Jalousie des Sonnensensors mit denen des anzusteuernden Jalousieaktors verbunden werden, damit der Sonnensensor die aktuelle Position der Jalousie/Rollladen mit der eingestellten Sonnenschutzposition vergleichen kann.

#### **Sperrfunktion**

Über die Einstellung, ob ein Sperrobjekt verwendet werden soll kann das Sperrobjekt für die Fassadensteuerung eingeblendet werden. Dieses Objekt sperrt, bei Aufruf mit einer "1" die Fassadensteuerung.

#### **Testfunktion**

Durch die Testfunktion wird ein Objekt für eine Testfahrt eingeblendet, welches ein manuelles Anfahren der eingestellten Sonnenschutzposition bewirkt. Diese Funktion kann sowohl für Testzwecke als auch für das manuelle Anfahren, falls die Sonnenschutzposition angefahren werden soll obwohl sie noch nicht aufgerufen wurde, verwendet werden.

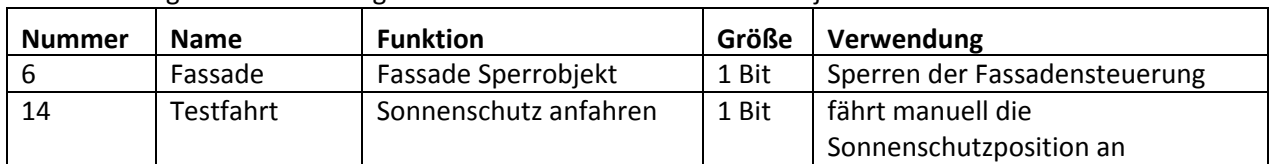

Die nachfolgende Tabelle zeigt die relevanten Kommunikationsobjekte:

Tabelle 13: Kommunikationsobjekte Betriebsart 1

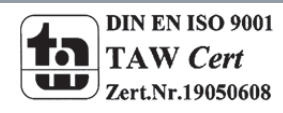

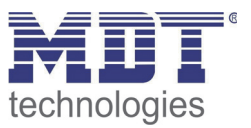

#### **4.4.2 Betriebsart 2**

Bei der Betriebsart 2 gibt der Sonnensensor die Höhe der Sonnenschutzposition vor. Ein großer Vorteil dieser Betriebsart ist, dass die Höhe der Sonnenschutzposition sehr einfach und intuitiv verändert werden kann.

Zur Erkennung der Höhe wird bei Aktivierung der Sonnenschutzposition als erstes die Referenzrolllade verfahren. Diese verfährt solange bis der Sonnensensor abgedunkelt ist. Diese Position wird intern gespeichert als Sonnenschutzposition für die gesamte Fassade. Nun fährt die Referenzrolllade in kleinen Schritten wieder auf bis der Sonnensensor komplett frei ist. Nachdem der Einstellungsprozess angeschlossen ist, wird die gespeicherte Position an die Fassade gesendet.

Das nachfolgende Bild zeigt die Parameter dieser Betriebsart:

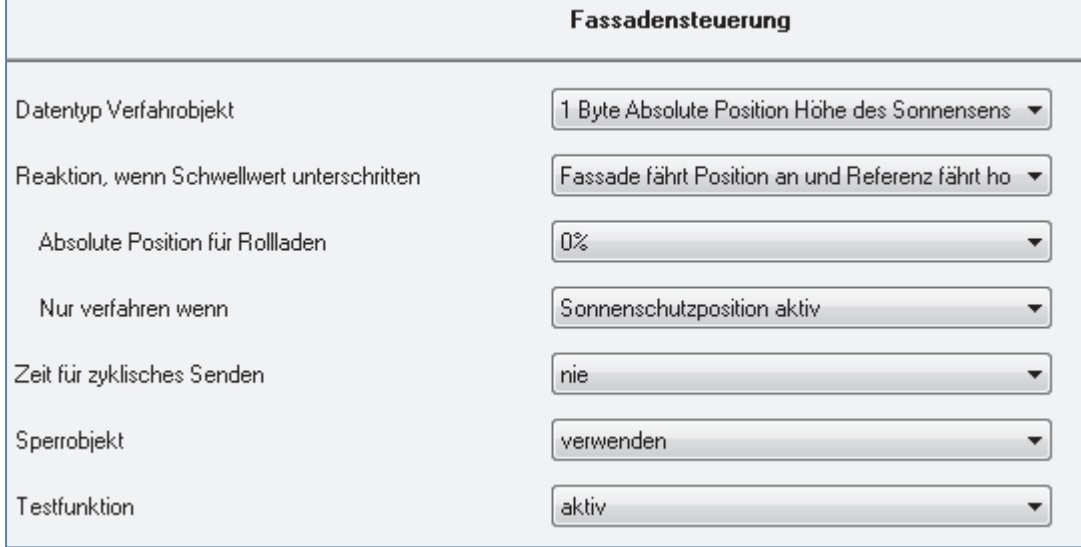

Bild 9: Betriebsart 2

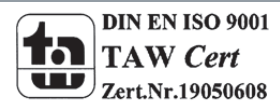

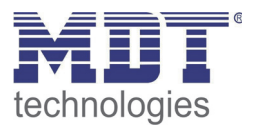

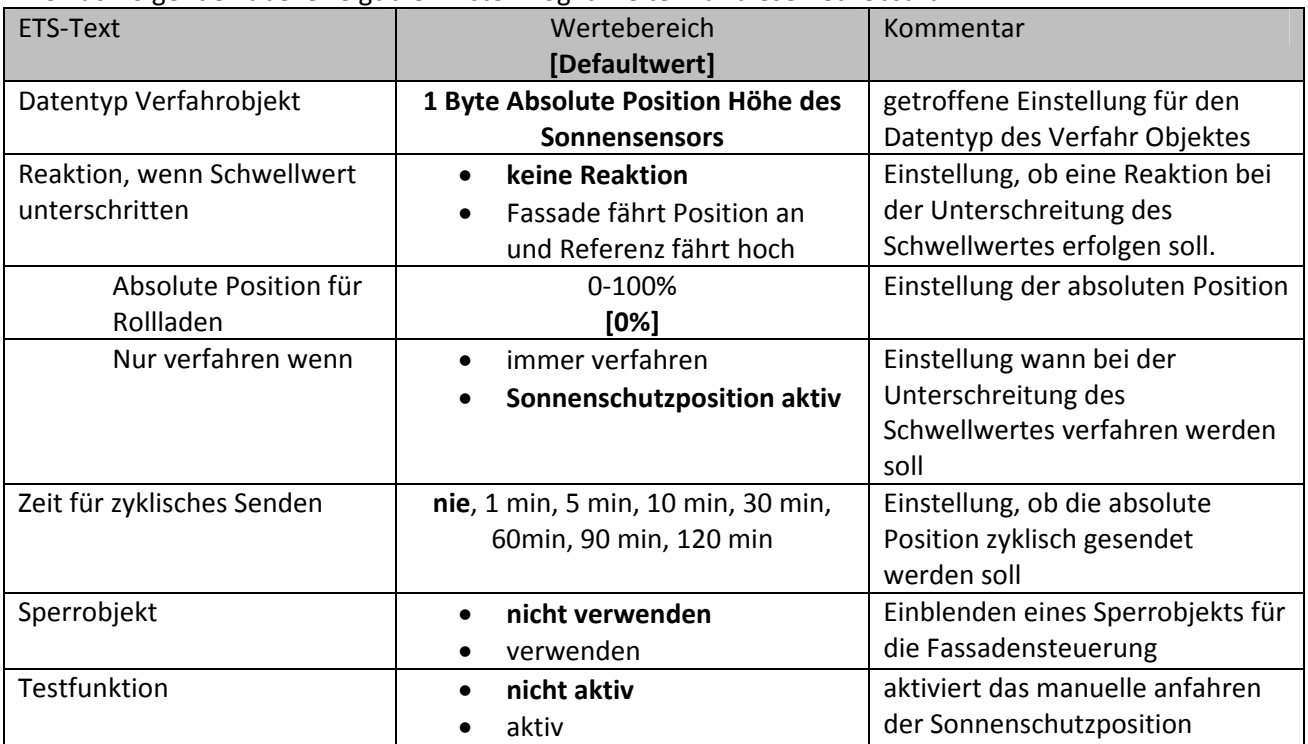

Die nachfolgende Tabelle zeigt die Einstellmöglichkeiten für diese Betriebsart:

Tabelle 14: Einstellmöglichkeiten Betriebsart 2

#### **Nur verfahren wenn**

*Unterfunktion des Parameters "*Reaktion, wenn Schwellwert unterschritten" Über diese Einstellung kann eingestellt werden, ob die Position für die Schwellwertunterschreitung immer aufgerufen werden soll oder nur wenn die Sonnenschutzposition noch aktiv ist.

Dies ermöglicht, dass der Sonnensensor keinen neuen absoluten Positionsaufruf generiert falls die Rollladen vorher manuell verfahren wurden. Um dies zu ermöglichen müssen die Statusobjekte für die Rollladen des Sonnensensors mit denen des anzusteuernden Jalousieaktors verbunden werden, damit der Sonnensensor die aktuelle Position der Rollladen mit der eingestellten Sonnenschutzposition vergleichen kann.

#### **Sperrfunktion**

Über die Einstellung, ob ein Sperrobjekt verwendet werden soll kann das Sperrobjekt für die Fassadensteuerung eingeblendet werden. Dieses Objekt sperrt, bei Aufruf mit einer "1" die Fassadensteuerung.

#### **Testfunktion**

Durch die Testfunktion wird ein Objekt für eine Testfahrt eingeblendet, welches ein manuelles Anfahren der eingestellten Sonnenschutzposition bewirkt. Diese Funktion kann sowohl für Testzwecke als auch für das manuelle Anfahren, falls die Sonnenschutzposition angefahren werden soll obwohl sie noch nicht aufgerufen wurde, verwendet werden.

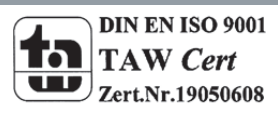

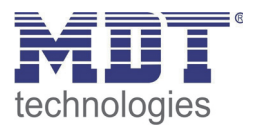

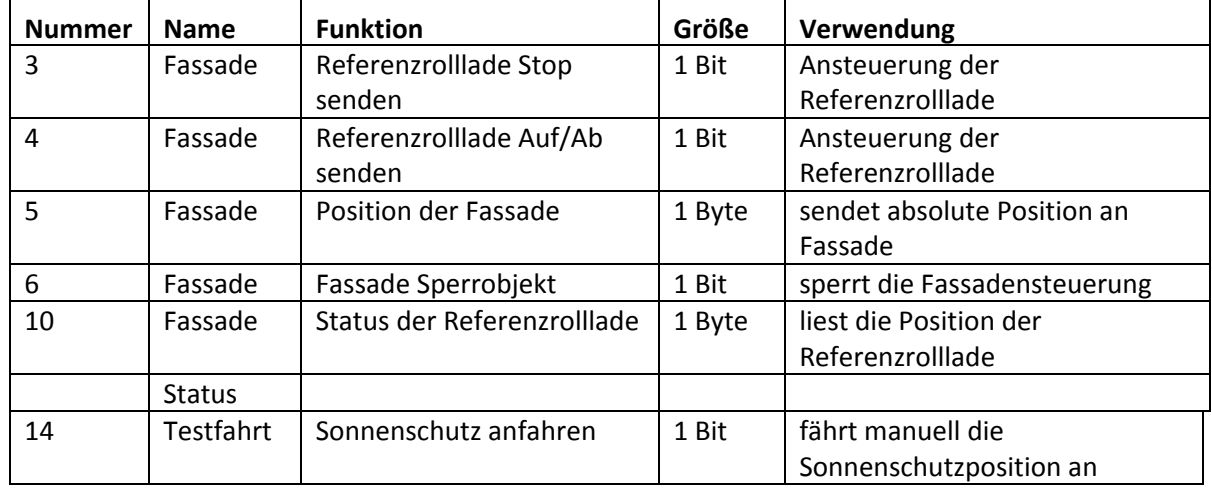

Die nachfolgende Tabelle zeigt die relevanten Kommunikationsobjekte für diese Betriebsart:

Tabelle 15: Kommunikationsobjekte Betriebsart 2

#### **4.4.2.1 Programmierung/Inbetriebnahme Betriebsart 2**

Damit der Sonnensensor die Fassade auf die Position des Saugnapfes fahren kann müssen die Kommunikationsobjekte richtig verknüpft werden.

Das nachfolgende Beispiel soll dies verdeutlichen:

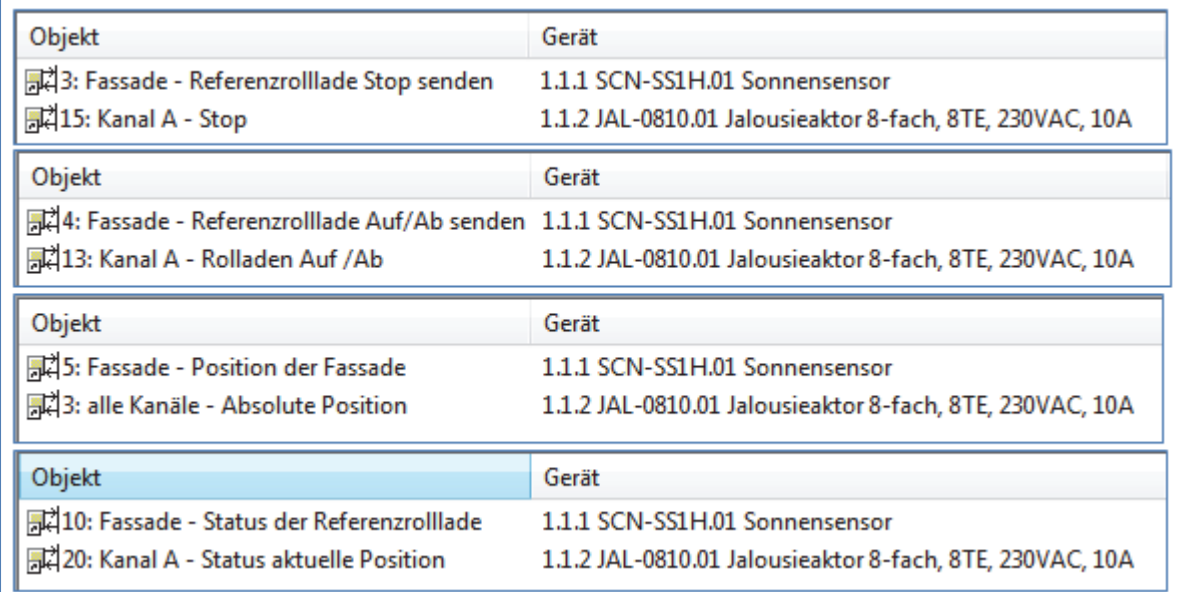

Bild 10: Inbetriebnahme Betriebsart 2

Das obige Bild zeigt die Verknüpfung der 4 Objekte, die für die Inbetriebnahme der Betriebsart 2 zwingend verknüpft werden müssen.

Der Kanal A bildet in diesem Beispiel die Referenzrolllade. Die Fassade wird über die Zentralfunktion angesteuert. Die ersten beiden Gruppenadressen sind hierbei für die Steuerung der Referenzrolllade zuständig. Wird der eingestellte Schwellwert für die eingestellte Dauer überschritten, so sendet der Sensor einen "Ab-Befehl" über das Objekt "Referenzrolllade Auf/Ab senden".

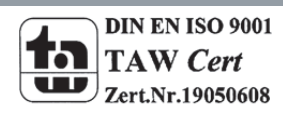

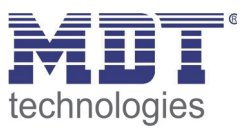

Sobald die Rolllade die Position des Sonnensensors überschreitet, wird eine Verdunklung gemessen und der Sonnensensor sendet einen "Stop-Befehl" über das Objekt "Referenzrolllade Stop senden". In diesem Moment liest der Sensor über das Objekt "Status der Referenzrolllade" die aktuelle Position der Rollladen zurück. Die Referenzrolllade wird nun aufgefahren bis der Saugnapf wieder frei ist. Sobald dieser Prozess abgeschlossen ist, sendet der Sonnensensor die absolute Position, welche im Moment der Verdunklung zurückgelesen wurde, an die Fassade über das Objekt "Position der Fassade".

Im aktiven Sonnenschutzmodus ist die Fassade nun also auf der Höhe des Sensors. Die Referenzrolllade steht etwas höher um die Sonneneinstrahlung noch sicher messen zu können.

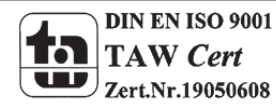

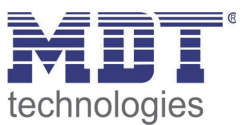

# **4.5 Taster Eingänge**

#### **4.5.1 Eingänge gruppiert**

Die Tabelle zeigt die möglichen Einstellungen, wenn der Kanal als "gruppiert" ausgewählt wird:

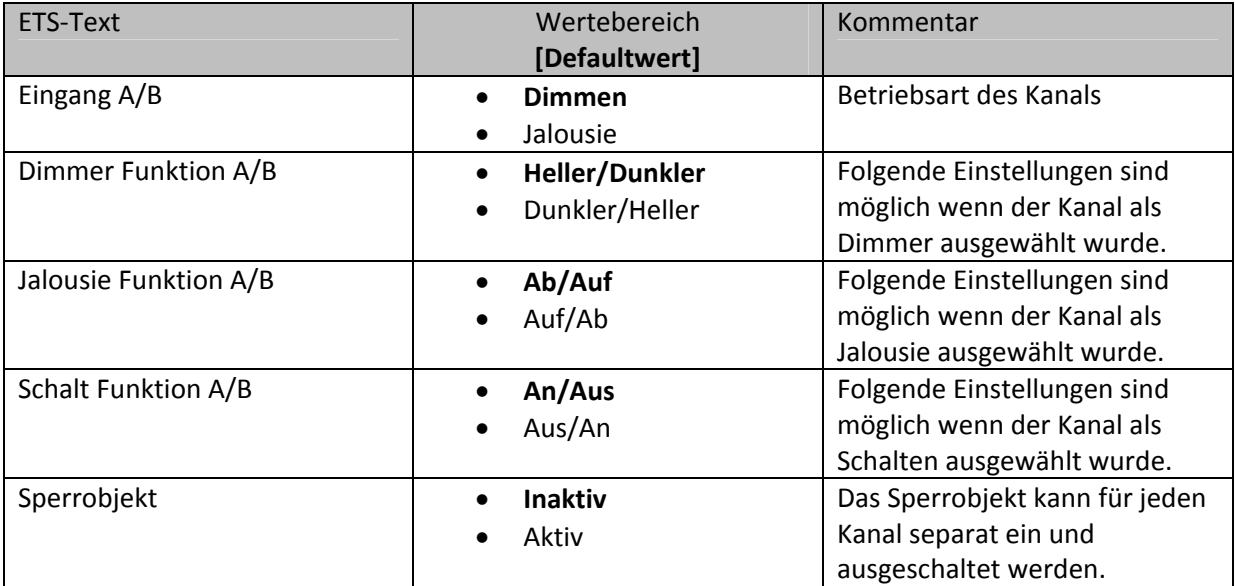

Tabelle 16: Parameter Gruppierung

Werden Kanäle als gruppiert parametriert, so wird immer 2 Kanälen, also einem Kanalpaar, eine Funktion zugewiesen. Die gruppierten Funktionen werden als zweiflächig bezeichnet. Im Gegensatz zur einflächigen Funktion kann eine Aktion unabhängig von der vorhergegangenen ausgeführt werden. Hierbei führt jeweils ein Kanal eine feste Funktion aus. Es kann frei parametriert werden, welcher Kanal für welche Funktion zuständig ist.

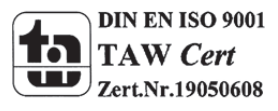

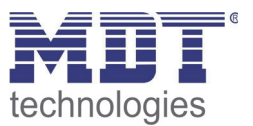

#### *4.5.1.1 Dimmen*

Die zweiflächige Dimmfunktion(Kanäle gruppiert) dient der Ansteuerung von Dimmaktoren zum Start‐Stop Dimmen, beispielsweise von Lampengruppen.

Wenn ein Kanalpaar als Dimmer eingestellt wird, sind folgende Parameter sichtbar:

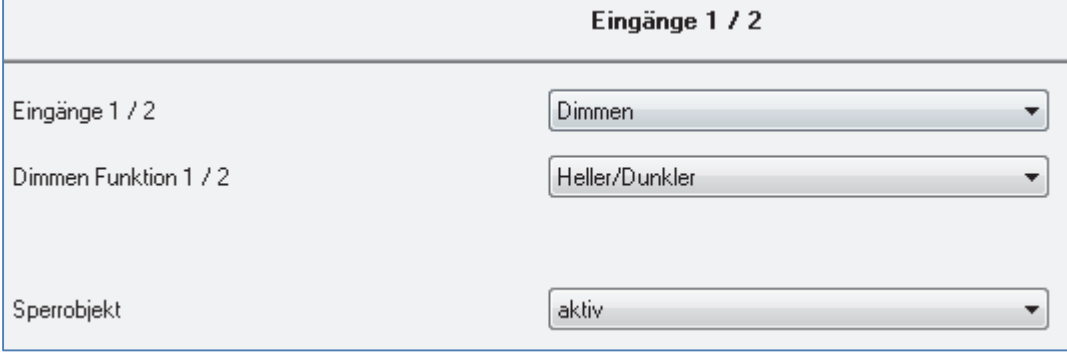

Bild 11: Parameter zweiflächiges Dimmer

Die nachfolgende Tabelle zeigt die Kommunikationsobjekte für diesen Parameter:

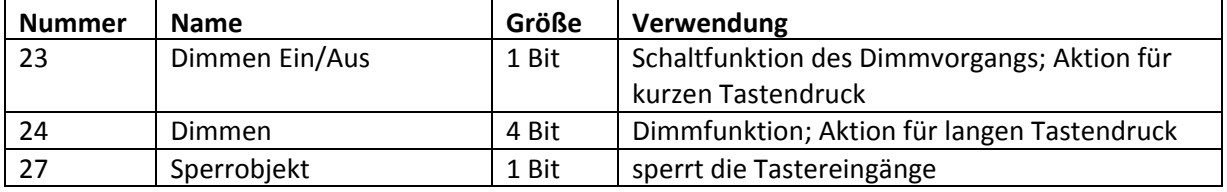

Tabelle 17: Kommunikationsobjekte Parameter zweiflächiges Dimmen

Wird ein gruppiertes Kanalpaar als Dimmfunktion parametriert, so erscheinen für diesen Kanal 2 Kommunikationsobjekte, zum einen die Funktion für den kurzen Tastendruck, das Schaltobjekt "Dimmen Ein/Aus", und zum anderen die Funktion für den langen Tastendruck, das Dimmobjekt "Dimmen".

Die zweiflächige Dimmfunktion kann entweder als Heller/Dunkler oder als Dunkler/Heller parametriert werden. Die erste Funktion steht dabei auch automatisch für den ersten Kanal. Ein Umschalten der Funktion für diesen Kanal führt auch automatisch zum Umdrehen der Schaltfunktion(Aktion für den kurzen Tastendruck).

Ist die Dimmfunktion (für Kanal A/B) nun als Heller/Dunkler parametriert so ergibt sich folgendes: Durch einen kurzen Tastendruck an Eingang A wird der Kanal eingeschaltet, ein kurzer Tastendruck auf Kanal B schaltet den Kanal aus. Der Kanal startet nach dem einschalten mit der Helligkeitsstufe, welche vor dem Ausschalten eingestellt wurde. Durch einen langen Tastendruck kann der Kanal nun schrittweise gedimmt werden. Bei der Funktion Heller/Dunkler wir der Kanal durch einen langen Tastendruck an Kanal A schrittweise heller gedimmt, ein langer Tastendruck an Kanal B dimmt den Kanal schrittweise dunkler.

Die Schrittweite ist beim zweiflächigen Dimmen fest auf 100% eingestellt. Es handelt sich hierbei um ein Start‐Stop Dimmen, d.h. sobald die Dimmfunktion aktiv wird, wird dem Eingang so lange ein heller oder dunkler Befehl zugewiesen bis dieser losgelassen wird. Nach dem loslassen wird ein Stop Telegramm gesendet, welches den Dimmvorgang beendet. Also kann mit einem einzigen Tastendruck, bei entsprechend langer Betätigung, von 0 auf 100% oder analog von 100% auf 0% gedimmt werden.

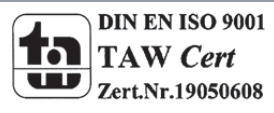

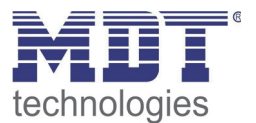

#### Die Tabelle zeigt die Zusammenhänge zwischen Dimm‐und Schaltobjekt für die einzelnen Kanäle:

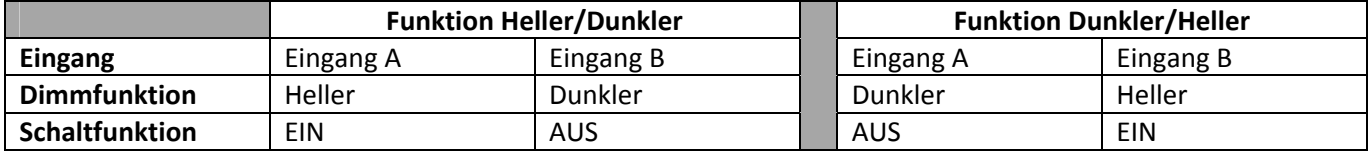

Tabelle 18: Dimmfunktion

#### Das nachfolgende Funktions‐Zeit Diagramm zeigt noch einmal den Vorgang des zweiflächigen Dimmens:

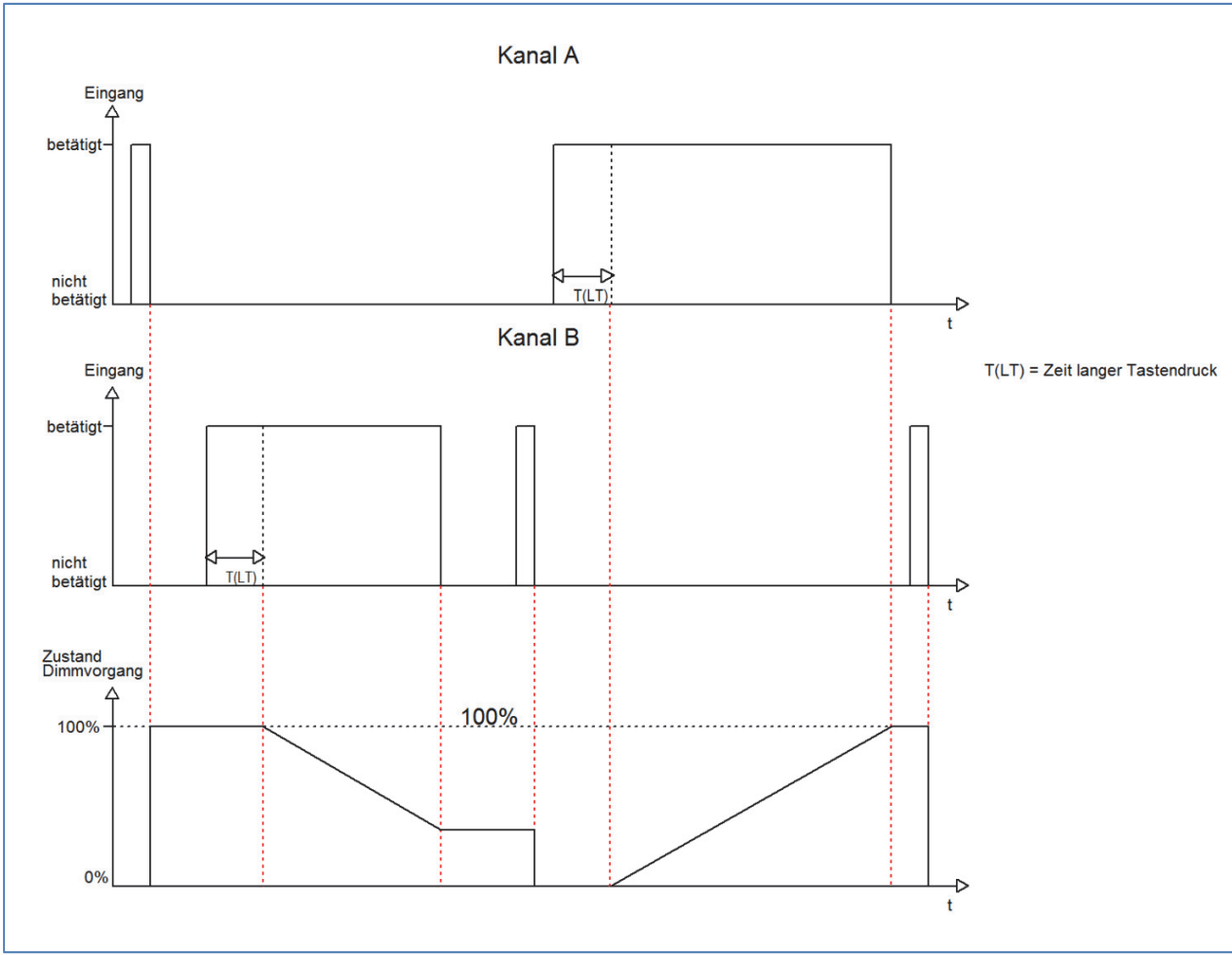

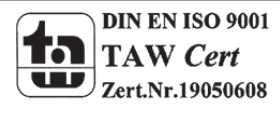

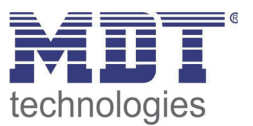

#### *4.5.1.2 Jalousie*

Die zweiflächige Jalousie Funktion dient der Ansteuerung von Jalousieaktoren, welche zur Verstellung und Steuerung von Jalousien verwendet werden können.

Wenn ein Kanalpaar als Jalousie‐Funktion eingestellt wird, sind folgende Parameter sichtbar:

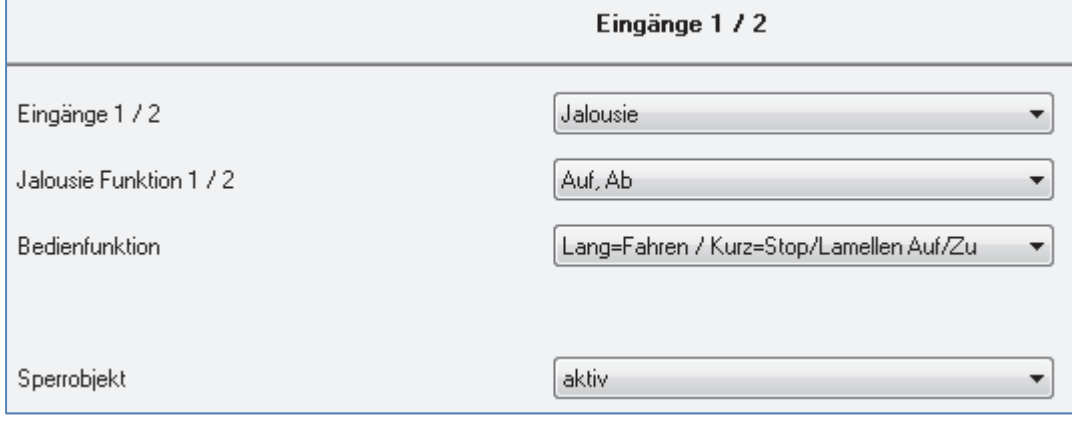

Bild 12: Parameter Jalousie‐Funktion

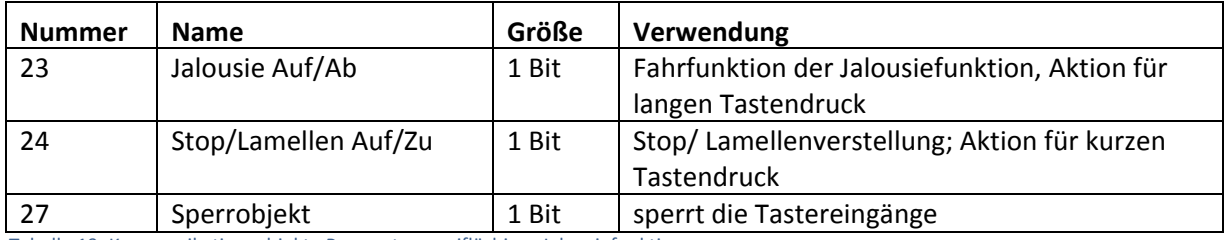

Tabelle 19: Kommunikationsobjekte Parameter zweiflächiges Jalousiefunktion

Wird ein gruppiertes Kanalpaar als Jalousiefunktion parametriert, so erscheinen für diesen Kanal 2 Kommunikationsobjekte, zum einen die Funktion für den kurzen Tastendruck das Stop‐/Schrittobjekt "Stop/Lamellen Auf/Zu" und zum anderen die Funktion für den langen Tastendruck das Bewegobjekt "Jalousie Auf/Ab".

Das Bewegobjekt dient der Auf‐ und Abfahrt der Jalousien. Das Stop/Schrittobjekt dient der Verstellung der Lamellen. Zusätzlich stoppt diese Funktion die Auf‐ bzw. Abfahrt insofern die Endlage noch nicht erreicht wurde.

Da Jalousieaktoren für die Abfahrt immer ein 0‐Signal verwenden und für die Auffahrt ein 1‐Signal verwenden, gibt das Tasterinterface dies auch so aus.

Es ist zusätzlich möglich die Aktion für den langen und den kurzen Tastendruck zu tauschen. Somit kann ausgewählt werden, ob über einen langen oder einen kurzen Tastendruck verfahren werden soll. Das Stop‐/Schrittobjekt nimmt dann das jeweils andere Bedienkonzept an.

Die Tabelle zeigt die Zusammenhänge zwischen Stop‐/Schrittobjekt und Bewegobjekt für die einzelnen Kanäle:

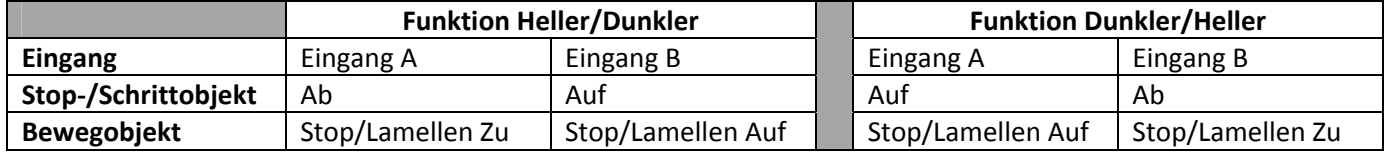

Tabelle 20: Jalousiefunktion

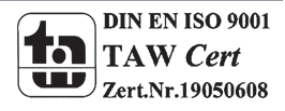

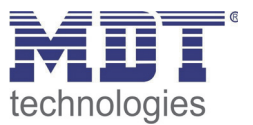

#### *4.5.1.3 Schalten*

Bei der Schaltfunktion für gruppierte Kanäle kann einem Schaltvorgang die Werte An und Aus beliebig zugewiesen werden.

Wenn das Kanalpaar als Schalten ausgewählt ist, dann ist folgendes Fenster sichtbar:

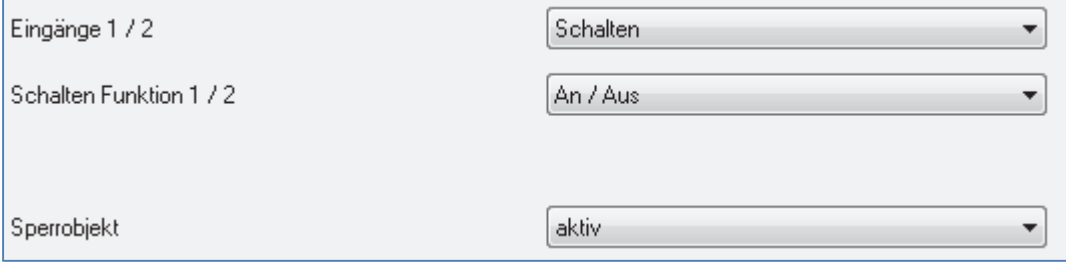

Bild 13:gruppierte Schaltfunktion

Mit der gruppierten Schaltfunktion können einfache Funktion wie eine Wechselschaltung leicht programmiert werden. Das Kanalpaar sendet, über das 1 Bit Kommunikationsobjekt, für die Betätigung des ersten Kanals eine 1‐Signal und für die Betätigung des zweiten Kanals ein 0‐Signal. Diese Zuordnung kann in der Parametrierung jedoch auch beliebig umgedreht werden.

Die nachfolgende Tabelle zeigt das zugehörige Kommunikationsobjekt:

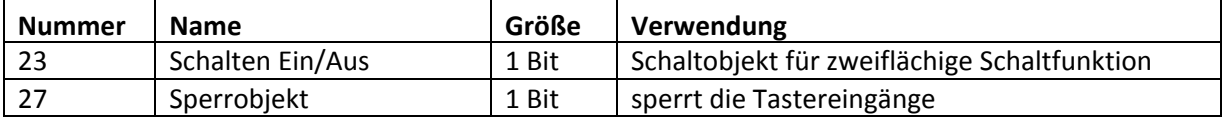

Tabelle 21: Kommunikationsobjekt gruppierte Schaltfunktion

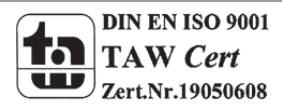

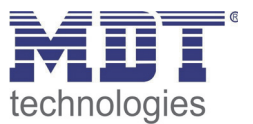

#### **4.5.2 Parameter Kanäle einzeln**

Werden die Taster Eingänge "Eingänge einzeln" ausgewählt, so kann jedem Eingang einzeln 6 verschiedene Betriebsarten zugewiesen werden:

- Inaktiv
- Schalten
- Szene
- Schalten kurz/lang
- Ein Taster Dimmen
- Ein Taster Jalousie

Nach Zuweisung der Betriebsart kann die weitere Parametrierung erfolgen, insofern der Eingang nicht als inaktiv ausgewählt wurde und damit deaktiviert wurde.

#### *4.5.2.1 Schalten*

Für einen Schaltausgang sind diverse Unterfunktionen verfügbar, welche meist noch zusätzliche Parametrierungsmöglichkeiten aufweisen. Die einzelnen Unterfunktionen, sowie deren Einstellmöglichkeiten sind in den nachfolgenden Abschnitten näher erläutert.

#### **Schalten steigende Flanke**

Folgende Einstellmöglichkeiten sind vorhanden, wenn die Unterfunktion Schalten steigende Flanke ausgewählt wurde:

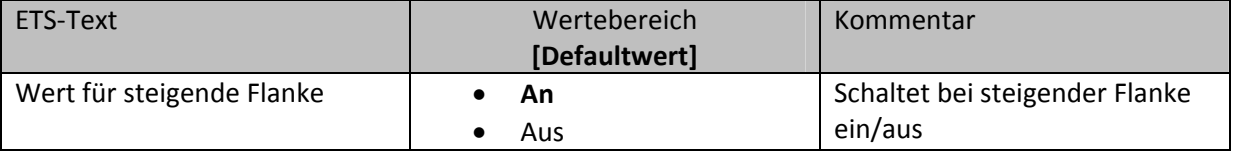

Tabelle 22: Parameter Schalten steigende Flanke

Die Unterfunktion "Schalten steigende Flanke" sendet das eingestellte Signal(An = 1 oder Aus = 0) bei einer steigenden Flanke.

#### Die nachfolgende Tabelle zeigt das dazugehörige Kommunikationsobjekt:

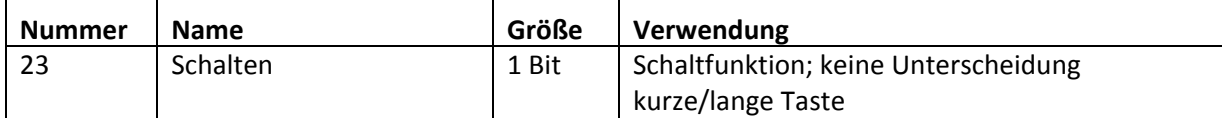

Tabelle 23: Kommunikationsobjekte Parameter Schalten steigende Flanke

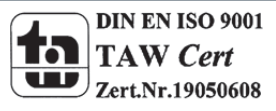

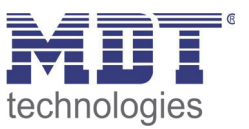

#### **Umschalten steigende Flanke**

Mit der Unterfunktion "Umschalten steigende Flanke" schaltet der Eingang bei einer steigenden Flanke jeweils um. Das heißt der aktuelle Objektwert wird jeweils invertiert und dann gesendet. Durch diese Funktion kann zum Beispiel eine flankengesteuerte Wechselschaltung aufgebaut werden. Das nachfolgende Diagramm beschreibt die Unterfunktion "Umschalten steigende Flanke". Sobald der Zustand von 0 auf 1 wechselt gibt der Taster Eingang das jeweils umgekehrte Signal zum vorhergegangenen aus. Das Signal wird jeweils in Form eines kurzen Impulses ausgegeben:

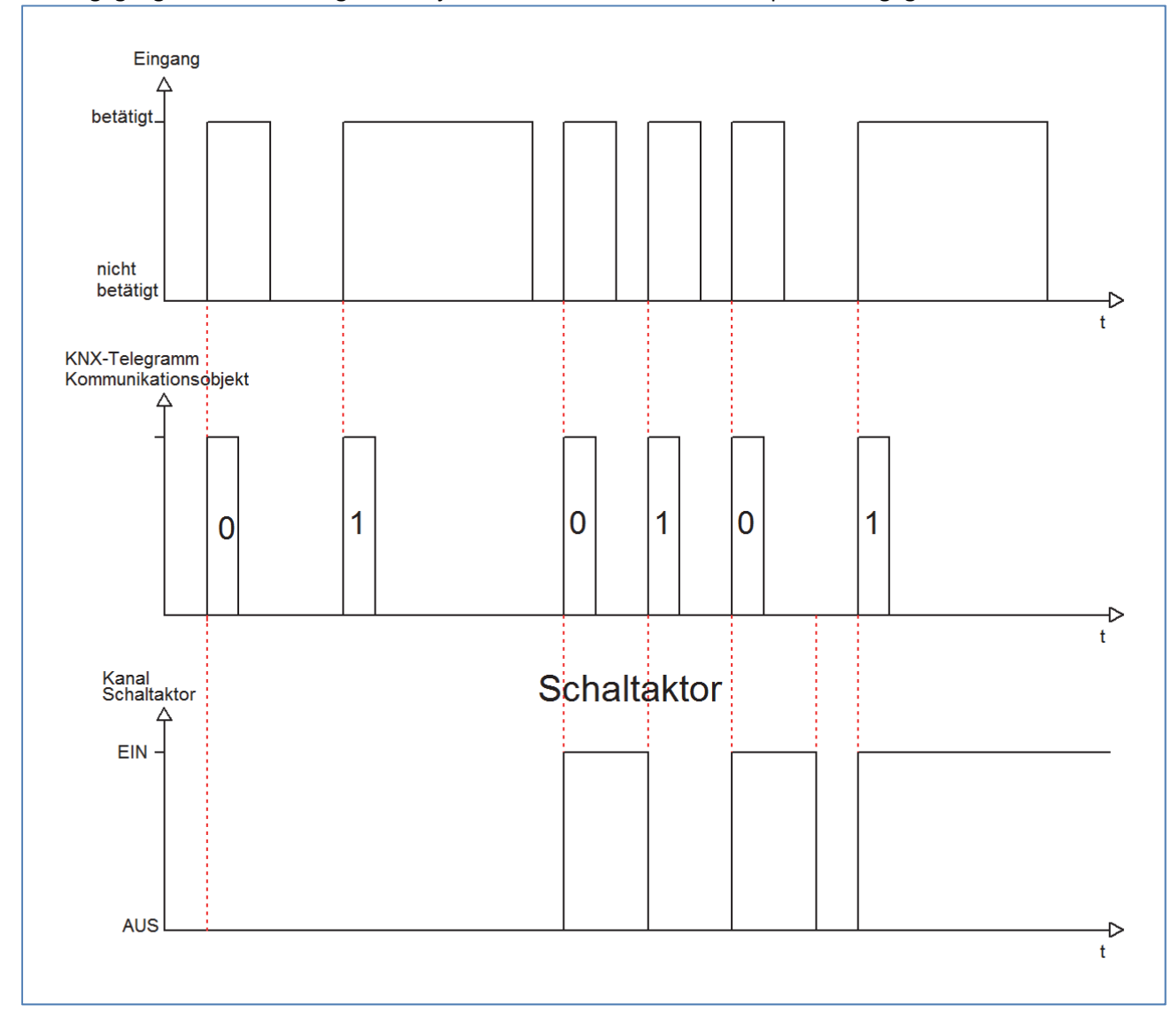

#### Die nachfolgende Tabelle zeigt die dazugehörigen Kommunikationsobjekte:

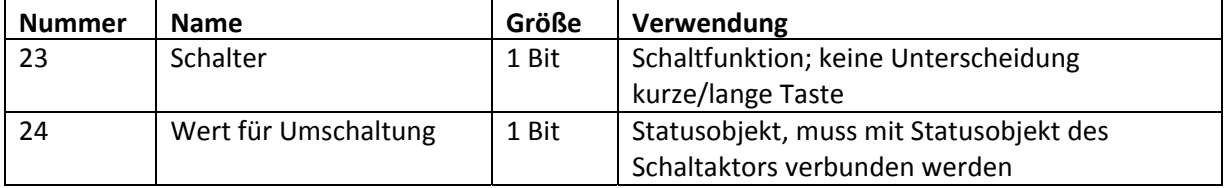

Tabelle 24: Kommunikationsobjekte Parameter Umschalten steigende Flanke

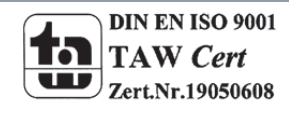

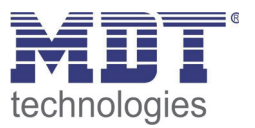

Damit der Eingang für die Umschaltung seinen letzten Schaltzustand kennt, muss das Objekt "Wert für Umschaltung" mit dem Statusobjekt des Schaltaktors verknüpft werden. Soll der Eingang ohne Aktor betrieben/getestet werden, so muss dieses Objekt mit dem Objekt "Schalter" verbunden werden, damit die Umschaltung funktioniert.

#### **Zustand senden**

Durch die Unterfunktion "Zustand senden" sendet der Eingang immer das für die jeweilige Flanke eingestellte Signal. Folgendes Fenster mit den dazugehörigen Parametrierungsmöglichkeiten erscheint für die Unterfunktion "Zustand senden":

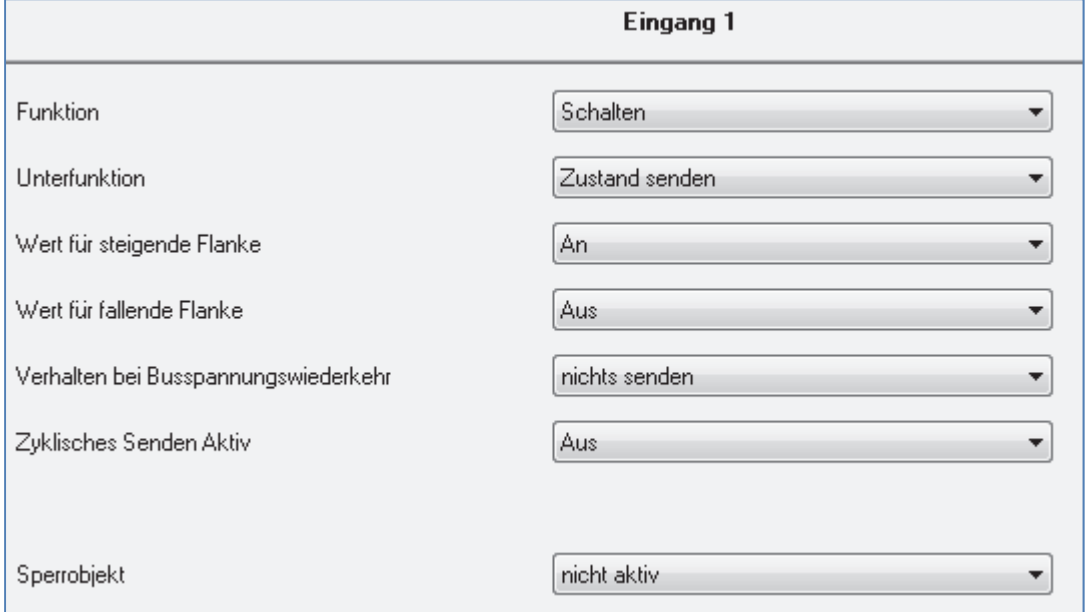

Bild 14: Unterfunktion Zustand senden

#### Folgende Einstellungen sind verfügbar:

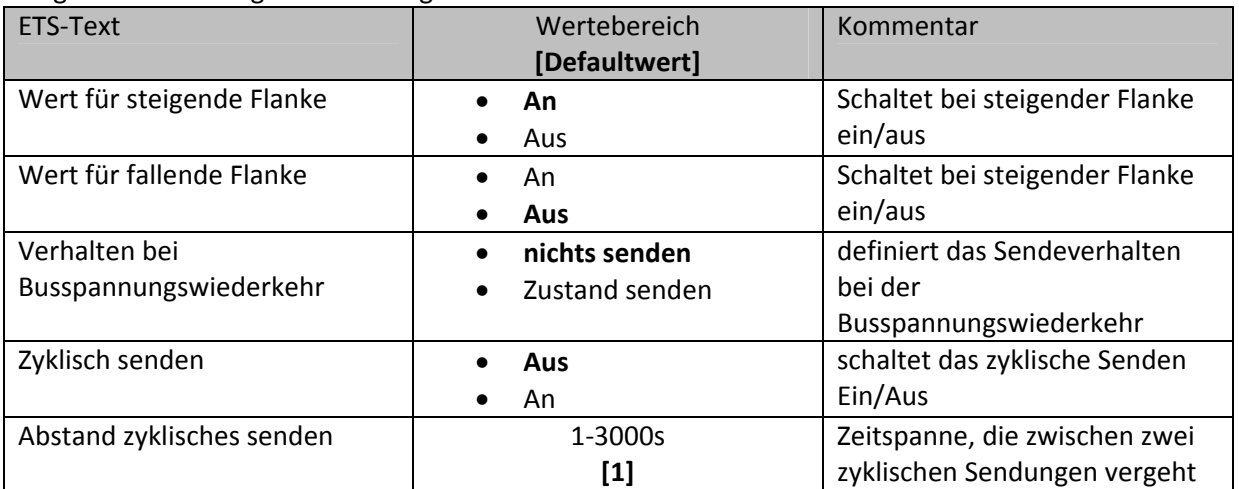

Tabelle 25: Parameter Zustand senden

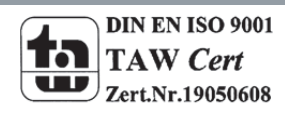

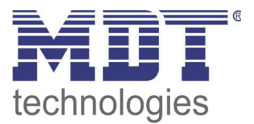

Nachfolgend ist das zugehörige Kommunikationsobjekt dargestellt:

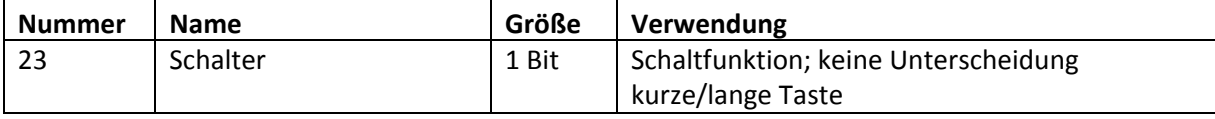

Tabelle 26: Kommunikationsobjekte Zustand senden

Durch den Parameter "Wert für steigende Flanke" kann eingestellt werden, ob der Kanal ein 1-Signal (Wert :An) oder ein 0‐Signal(Wert: Aus) sendet. Soll z.B. der Kanal eines Schaltaktor mit einem Eingang an‐ und ausgeschaltet werden, so müssen für die steigende und die fallende Flanke unterschiedliche Werte ausgegeben werden. Ansonsten wird z.B. zweimal hintereinander ein 0‐ Signal (Wert für beide: Aus) gesendet.

Mit der Funktion zyklisches Senden kann man den Zustand des Eingangs periodisch in gewissen, parametrierbaren, Abständen automatisch senden lassen. Der Binäreingang sendet dann den für die jeweilige Flanke zugewiesenen Wert.

Eine gängige Anwendung für diesen Parameter ist z.B. die Überwachung von Fenstern, welche mit Fensterkontakten ausgestattet sind. So kann z.B. eine Anzeige anzeigen, ob alle Fenster geschlossen sind oder eine Alarmeinrichtung mit dieser Funktion realisiert werden.

#### **Wert senden steigende Flanke**

Bei der Unterfunktion "Wert senden" stehen dem Anwender zwei weitere Unterfunktionen, 1 Byte Wert senden und das Zwangsführungsobjekt, zur Verfügung, welche dann entsprechend weiter parametriert werden können. Das nachfolgende Bild zeigt das Einstellmenü für diesen Parameter:

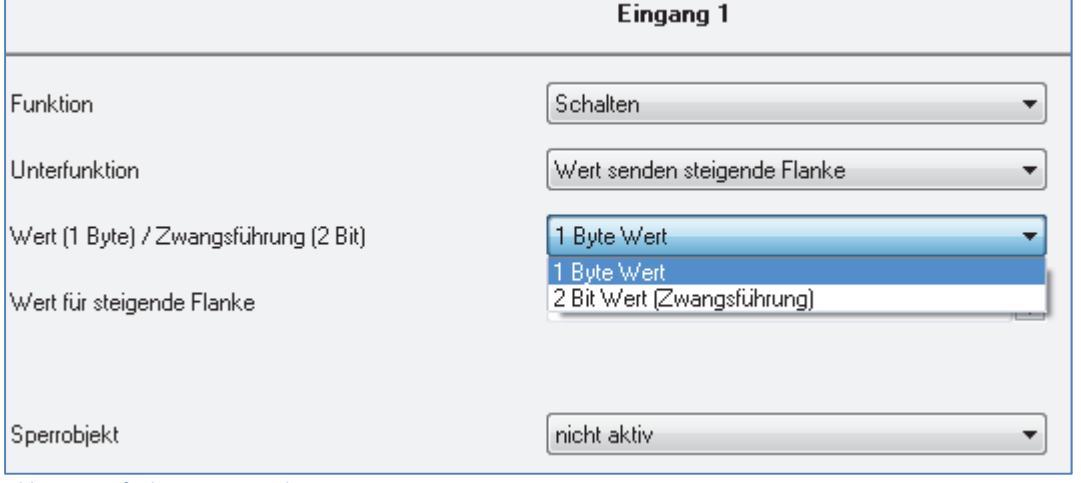

Bild 15: Unterfunktion Wert senden

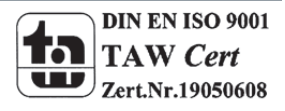

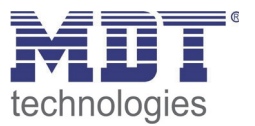

Wird die Unterfunktion "Wert Senden" ausgewählt, so muss als erstes ausgewählt werden, welche Werte gesendet werden sollen. Die Auswahlmöglichkeiten sind in der nachfolgenden Tabelle dargestellt:

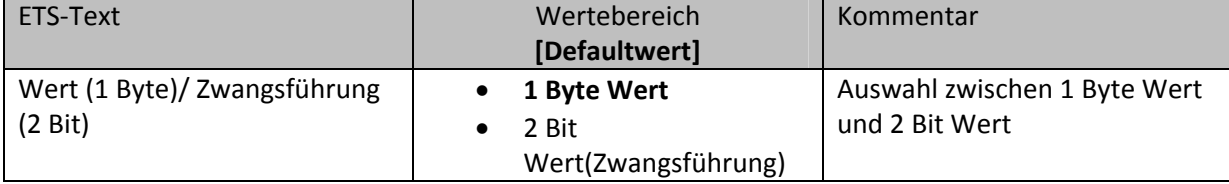

Tabelle 27: Auswahl Parameter Schalten‐Wert senden

#### Wenn die Einstellung "1 Byte Wert" ausgewählt wird, so sind folgende Einstellungen möglich:

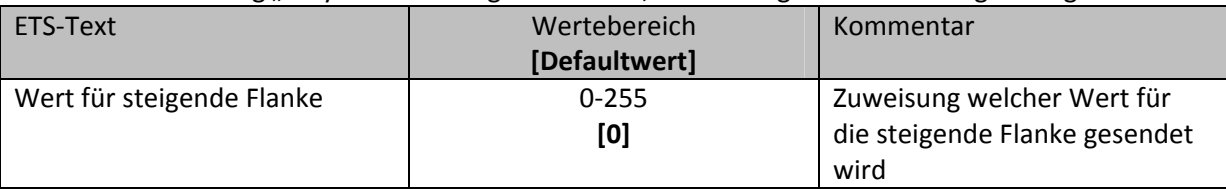

Tabelle 28: Auswahlbereich Wert senden 1 Byte Objekt

Bei dieser Funktion kann das 1 Byte Kommunikationsobjekt für die steigende Flanke einen beliebigen Wert senden. Der Wertebereich für diesen Wert liegt dabei im Bereich des Byte‐Wertebereichs(0‐ 255).

Das zugehörige Kommunikationsobjekt ist in der nachfolgenden Tabelle dargestellt:

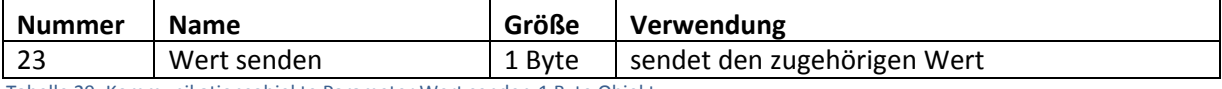

Tabelle 29: Kommunikationsobjekte Parameter Wert senden‐1 Byte Objekt

#### Ist die Einstellmöglichkeit 2 Bit Wert(Zwangsführung) ausgewählt, so stehen folgende Einstellmöglichkeiten zur Auswahl:

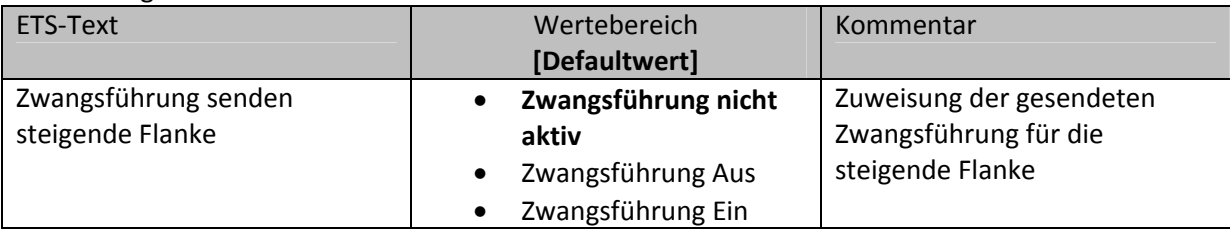

Tabelle 30: Auswahlbereich Wert senden‐Zwangsführung

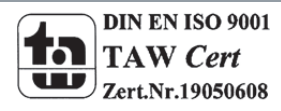

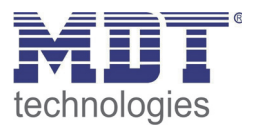

Das Zwangsführungsobjekt ermöglicht zum Beispiel die automatische Helligkeitsregelung eines Präsenzmelders zu steuern.

Das Zwangsführungsobjekt kann drei verschieden Zustände senden:

- **Zwangsführung nicht aktiv(control=0; value=0)** Das Zwangsführungsobjekt hat keinerlei Einfluss auf den Empfänger. In einem Präsenzmelder würde zum Beispiel die Automatikfunktion(Bewegungsmelderbetrieb) eingeschaltet.
- **Zwangsführung Aus(control=1; value=0)** Das Zwangsführungsobjekt schaltet den Ausgang des Empfängers bedingungslos aus. Ein Präsenzmelder würde zum Beispiel dauerhaft ausgeschaltet werden. Registrierte Bewegung haben keinerlei Einfluss auf den Ausgang.
- **Zwangsführung Ein(control=1, value=1)** Das Zwangsführungsobjekt schaltet den Ausgang des Empfängers bedingungslos ein. Ein Präsenzmelder würde zum Beispiel dauerhaft eingeschaltet werden. Registrierte Bewegung haben keinerlei Einfluss auf den Ausgang.

Das zugehörige Kommunikationsobjekt ist in der nachfolgenden Tabelle dargestellt:

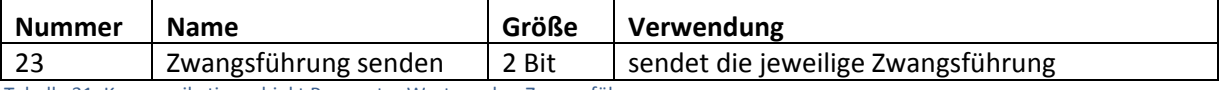

Tabelle 31: Kommunikationsobjekt Parameter Wert senden‐Zwangsführung

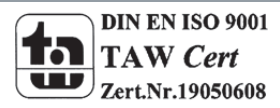

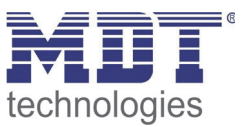

#### *4.5.2.2 Szene*

Durch die Szenenfunktion können Szenen aufgerufen werden, welche im Schaltaktor gespeichert wurden. Die Szenennummer muss hierbei mit der in dem Schaltaktor eingestellten Szenennummer übereinstimmen. Ist die Speicherfunktion aktiviert, so kann diese durch einen langen Tastendruck aktiviert werden.

#### Das folgende Bild zeigt die Parametrierungsmöglichkeiten für diesen Parameter:

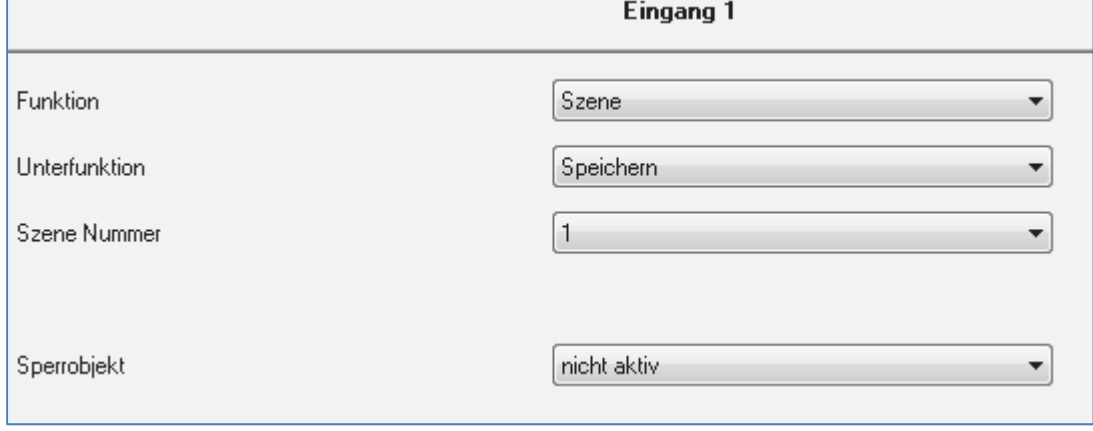

Bild 16: Parameter Szene

#### Die Tabelle zeigt die möglichen Funktionen für den Parameter Szene:

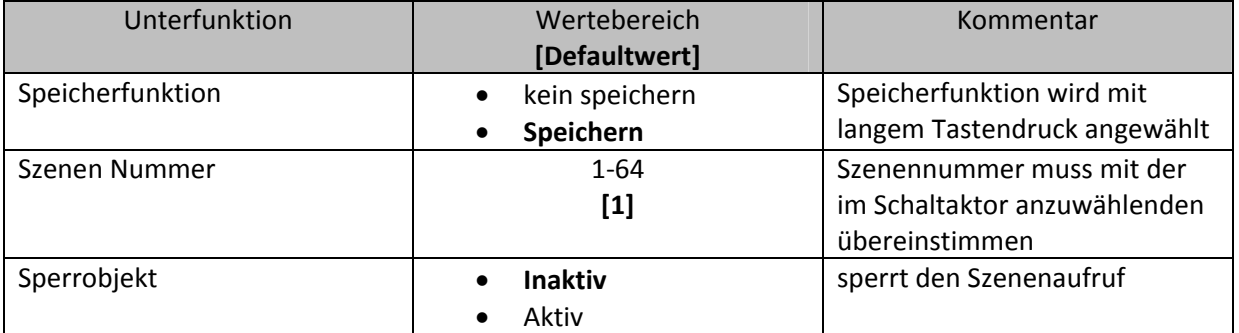

Tabelle 32: Unterfunktionen Szene

#### Die Tabelle zeigt die vorhandenen Kommunikationsobjekte:

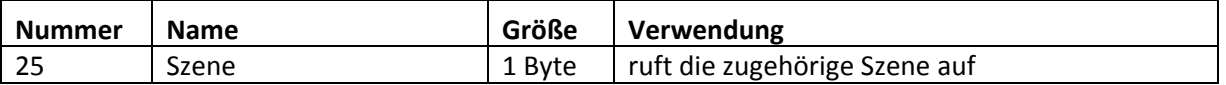

Tabelle 33: Kommunikationsobjekte Parameter Szene

Die Szenenfunktion ruft Szenen auf, welche im Schaltaktor abgelegt wurden. Szenen bestehen aus festen Zuständen mehrerer Aktoren, welche durch die Szenenfunktion mit einem einzigen Tastendruck aufgerufen werden können. Zusätzlich zum Aufruf der Szenen können über den Taster Eingang aktuelle Zustände der Aktoren in den jeweiligen Szenen gespeichert werden.

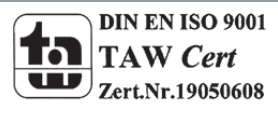

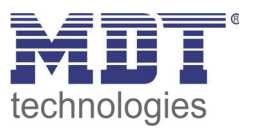

Um eine Szene aufzurufen oder einen neuen Wert für die Szene zu speichern wird der entsprechende Code an das zugehörige Kommunikationsobjekt für die Szene gesendet:

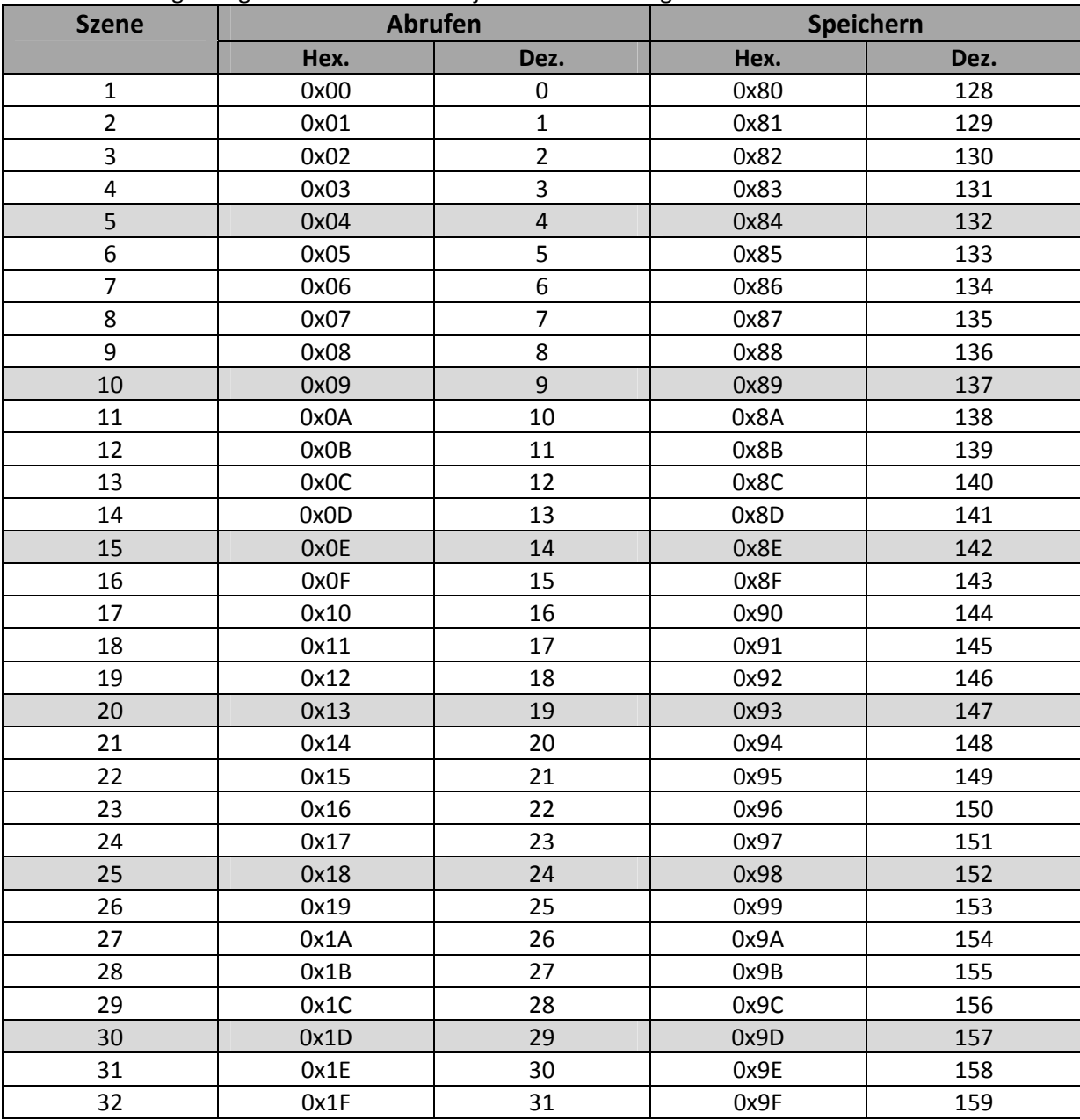

Tabelle 34: Szenenaufruf und Speichern

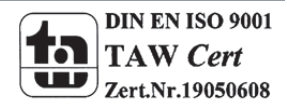

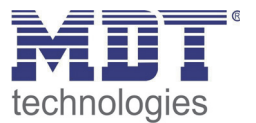

#### *4.5.2.3 Schalten kurz/lang*

Mit dem Parameter Schalten kurz/lang kann einem Eingang verschiedene Schaltvorgänge für die jeweilige Betätigungsart zugewiesen werden.

Das folgende Bild zeigt die Unterfunktionen für diesen Parameter:

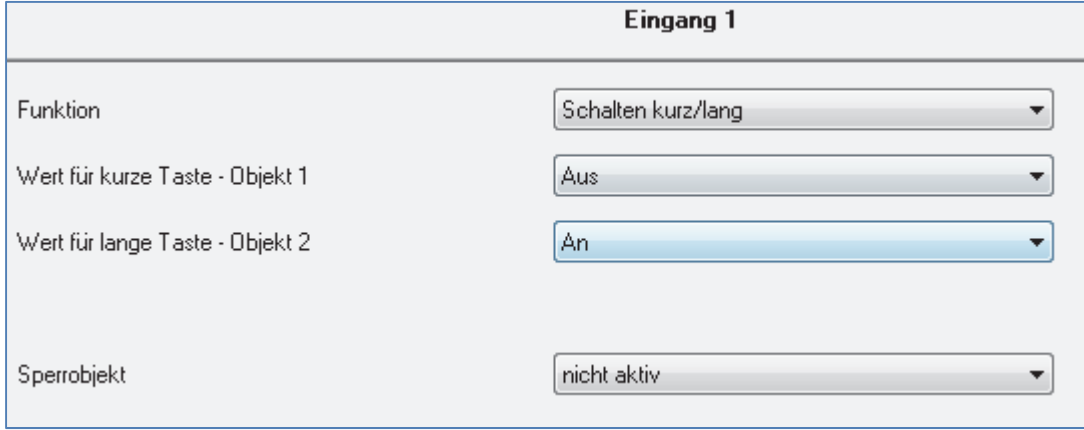

Bild 17: Parameter Schalten kurz/lang

#### In der nachfolgenden Tabelle sind die möglichen Unterfunktionen für diesen Parameter dargestellt:

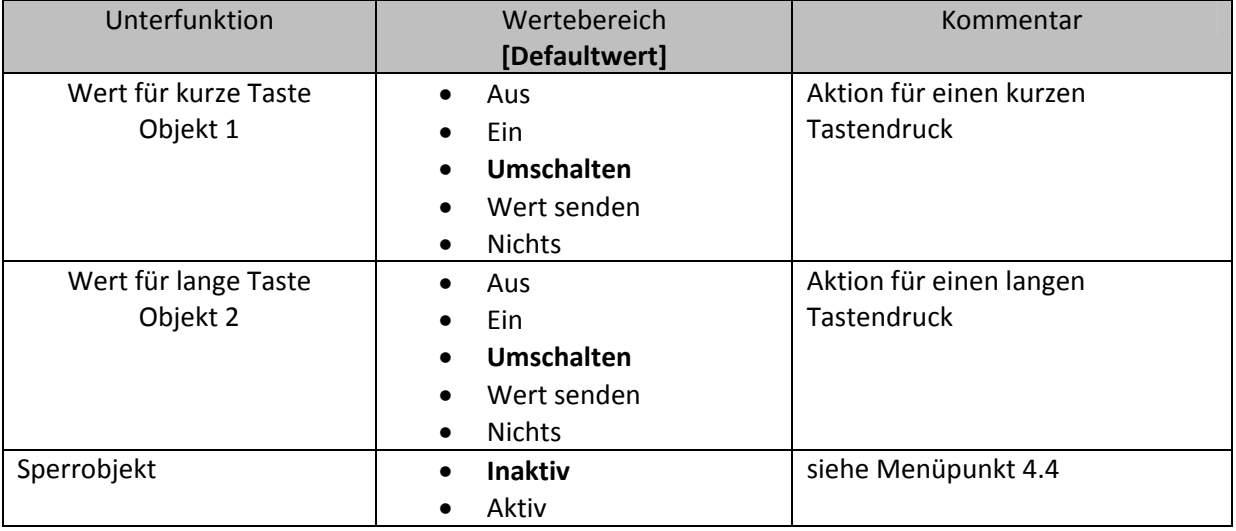

Tabelle 35: Unterfunktionen Parameter Schalten kurz/lang

#### Die Tabelle zeigt die eingeblendeten Kommunikationsobjekte:

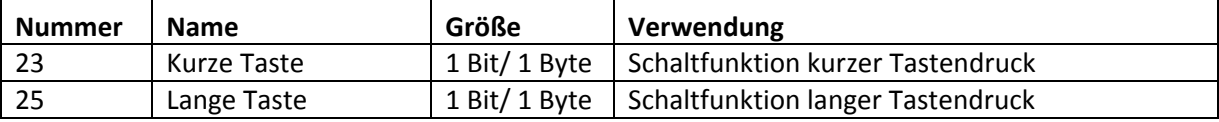

Tabelle 36: Kommunikationsobjekte Parameter Schalten kurz/lang

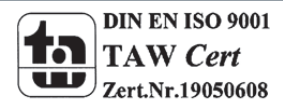

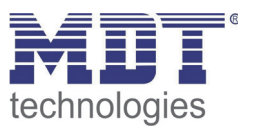

Bei dem Parameter "Schalten kurz/lang" kann über einen Kanal z.B. zwei Ausgänge eines Schaltaktors angesprochen werden oder ein Ausgang durch einen langen Tastendruck ein und durch einen kurzen Tastendruck ausgeschaltet werden. Für jedes der zwei Objekte, also für die kurze Taste und für die lange Taste, kann separat eine Unterfunktion(Ausschalten, Einschalten, Umschalten, Wert senden oder nichts) ausgewählt werden. Es werden zwei Kommunikationsobjekte eingeblendet, zum einen das für die kurze Betätigung und zum anderen das für die lange Betätigung. Diese können beliebig und unabhängig voneinander verknüpft werden. Wird die Unterfunktion Umschalten ausgewählt, so erscheint zusätzlich ein Kommunikationsobjekt "Wert für Umschaltung kurz/lang". Dieses Kommunikationsobjekt dient der Rückmeldefunktion und muss mit dem Statusobjekt des Schaltaktors verbunden werden.

Das nachfolgende Diagramm zeigt das Verhalten dieses Parameters für die Umschaltung für beide Objekte(kurze und lange Taste). Das Objekt für die lange Taste ist hierbei mit dem Schaltaktor Kanal A und das Objekt für die kurze Taste mit dem Schaltaktor Kanal B verknüpft:

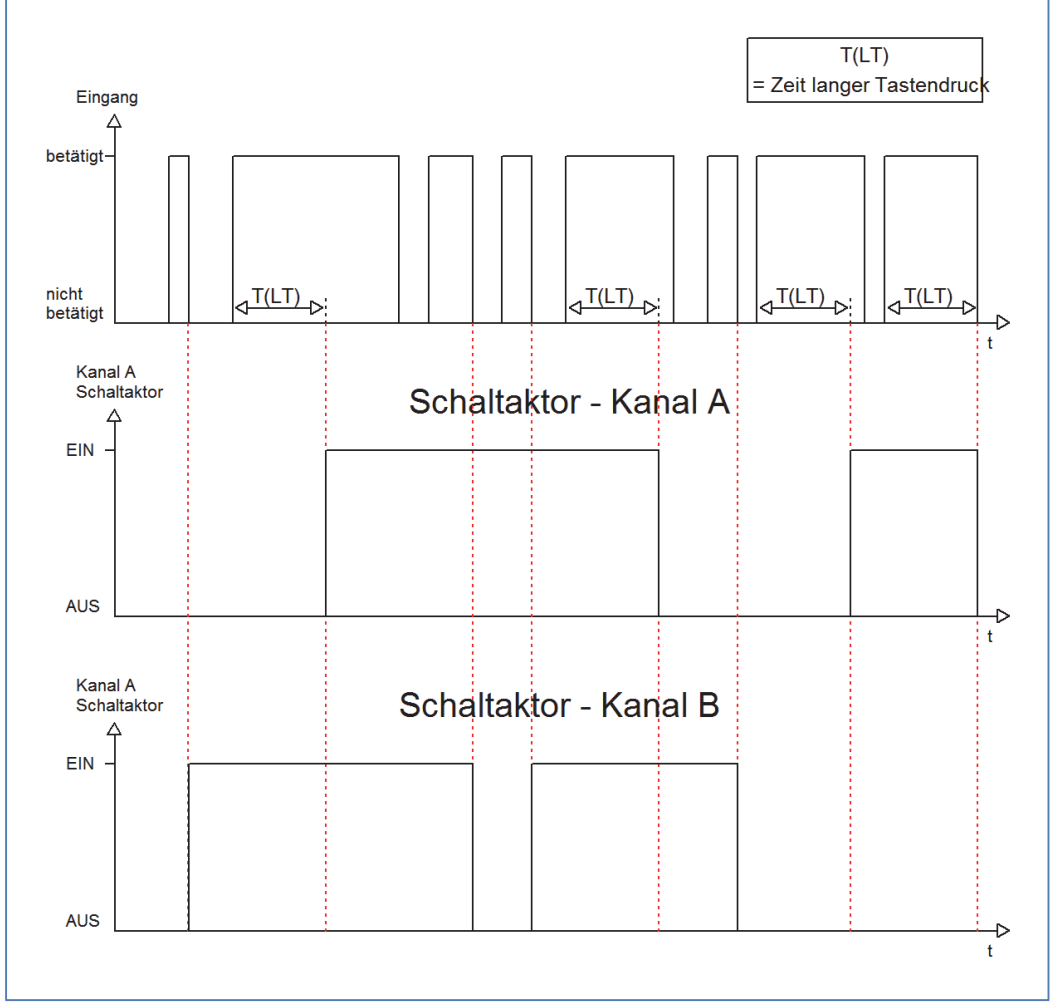

Das Tasterinterface schaltet in diesem Beispiel durch den kurzen Tastendruck den Kanal B. Bei jeder Betätigung wird der Kanal umgeschaltet, d.h. sein aktueller Zustand wechselt bei jeder Betätigung. Die Betätigung der kurzen Taste hat keinerlei Bedeutung für den Kanal A. Dieser reagiert lediglich auf den langen Tastendruck mit einer Umschaltung:

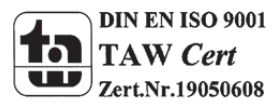

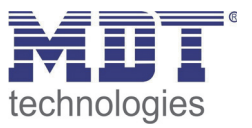

Das nachfolgende Diagramm zeigt ein weiteres Anwendungsbeispiel für diesen Parameter. In diesem Beispiel wird mit dem Objekt für den langen Tastendruck der Kanal A eines Schaltaktors eingeschaltet und mit dem Objekt für die kurze Taste der Kanal A ausgeschaltet. Alle 3 Kommunikationsobjekte sind bei diesem Beispiel in einer Gruppenadresse verknüpft:

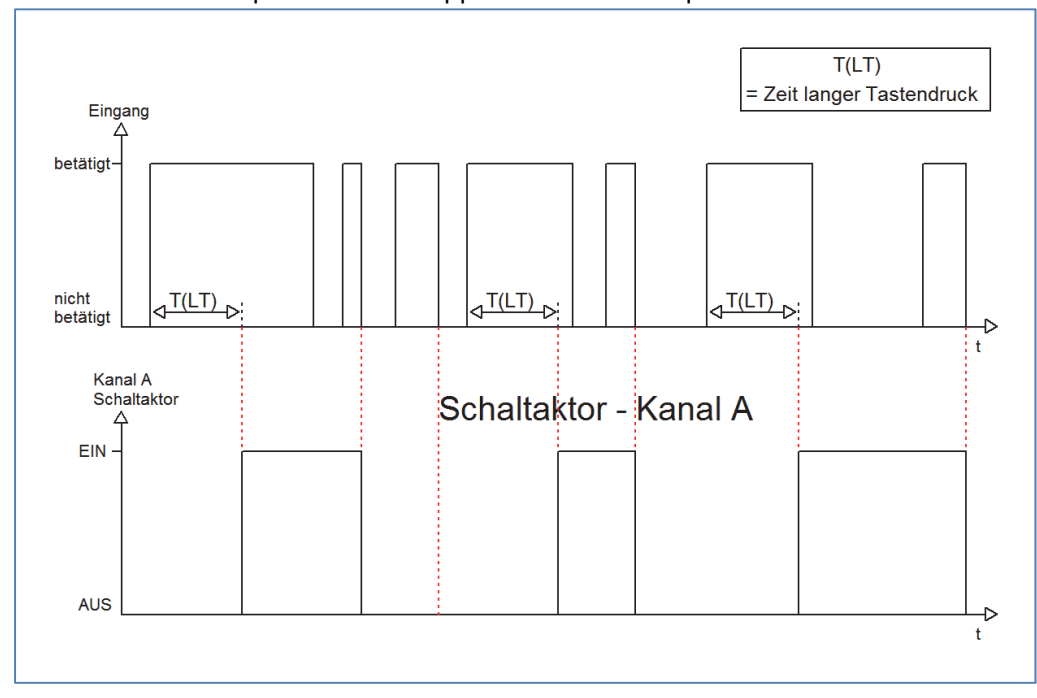

Wird die Unterfunktion Wert senden für eine Aktion ausgewählt, so erscheinen noch die folgenden zusätzlichen Einstellmöglichkeiten:

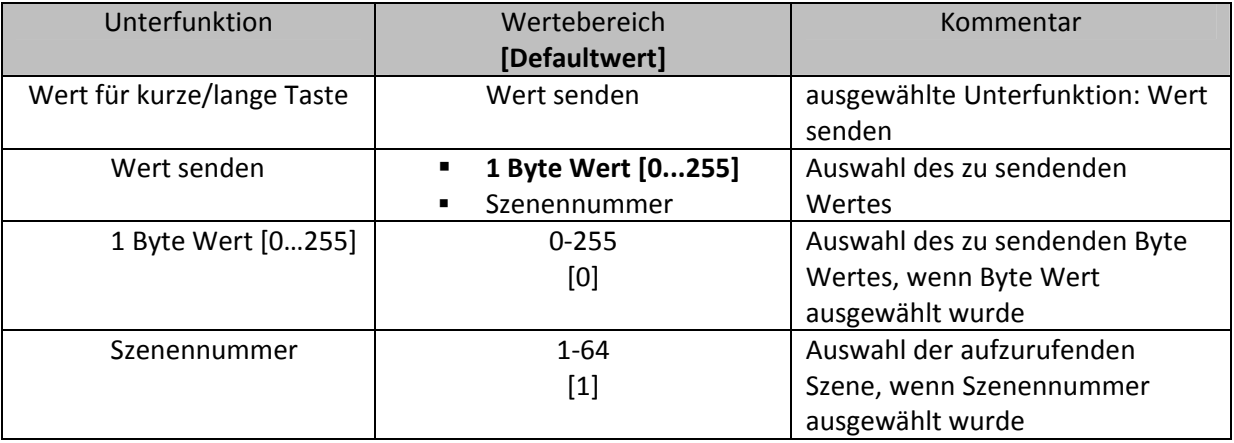

Tabelle 37: Unterfunktionen Wert senden bei Schalten kurz/lang

Durch die Unterfunktion "Wert senden" für die Funktion Schalten kurz/lang können beliebige Werte bei kurzen/langen Schaltbefehlen gesendet werden. Es können sowohl Szenen aufgerufen werden als auch Byte Werte gesendet werden. So können z.B. verschiedene Szenen für einen kurzen/langen Tastendruck aufgerufen werden oder absolute Höhen‐/Helligkeitsbefehle gesendet werden.

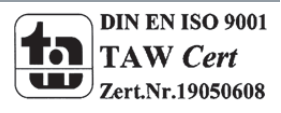

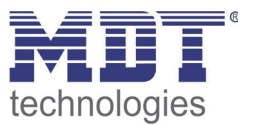

#### *4.5.2.4 Ein Taster Dimmen*

Bei der Dimmfunktion für die Einzelkanäle, dem sogenannten einflächigem Dimmen, wird der Dimmvorgang über einen Kanal ausgeführt.

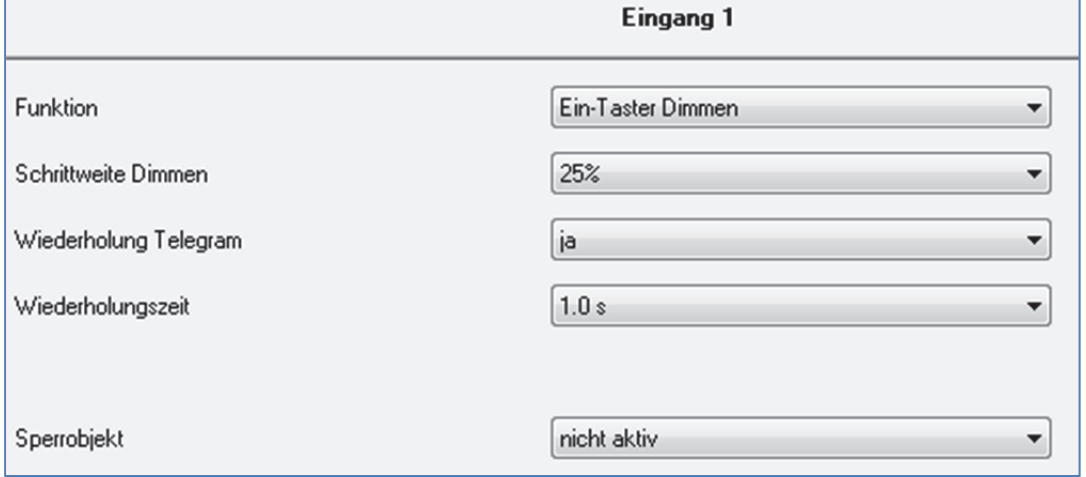

Bild 18: Parameter einflächiges Dimmen

In der nachfolgenden Tabelle sind die möglichen Unterfunktionen für diesen Parameter dargestellt:

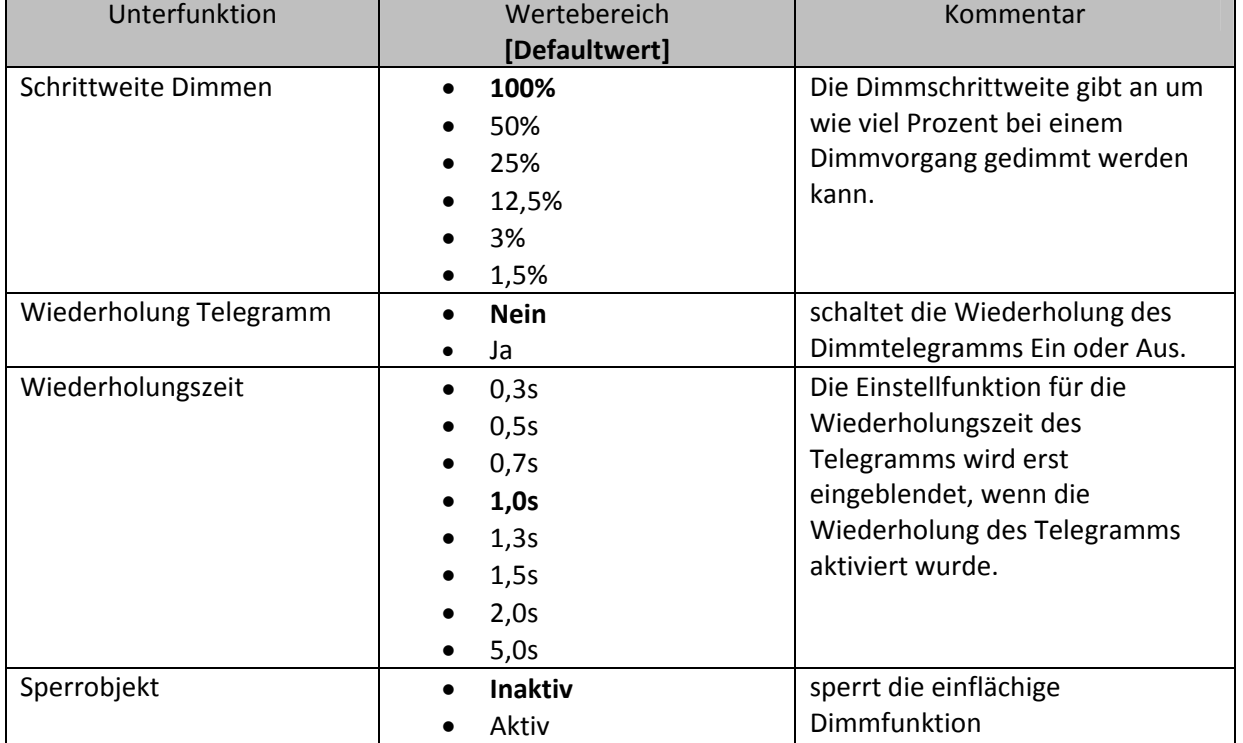

Tabelle 38: Unterfunktionen einflächiges Dimmen

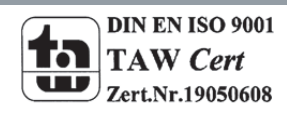

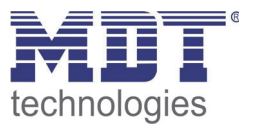

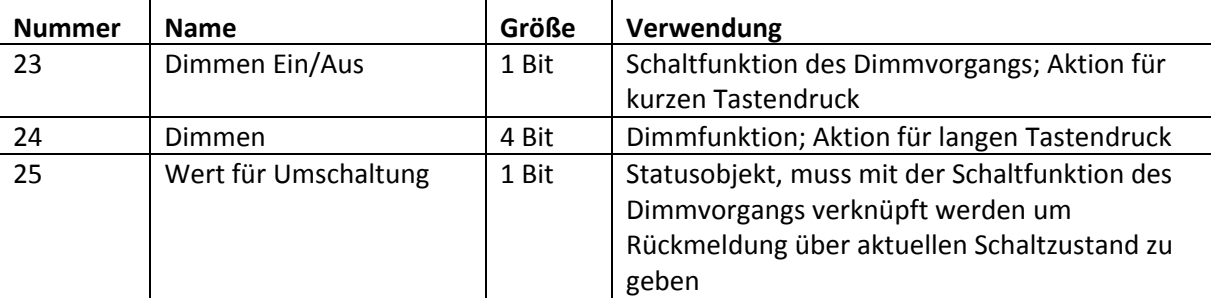

Die Tabelle zeigt die eingeblendeten Kommunikationsobjekte:

Tabelle 39: Kommunikationsobjekte Parameter einflächiges Dimmen

Beim einflächigen Dimmen wird der Dimmvorgang über einen einzelnen Kanal ausgeführt. Somit ist es auch möglich eine Beleuchtung über einen einzelnen Taster zu dimmen.

Durch einen langen Tastendruck wird hierbei das Kommunikationsobjekt "Dimmen" angesprochen, welches für den Dimmvorgang zuständig ist und durch den kurzen Tastendruck das

Kommunikationsobjekt "Dimmen Ein/Aus", welches für das Schalten zuständig ist.

Da beim einflächigen Dimmen nur ein Taster zur Verfügung steht, wird der Dimmvorgang bei jedem erneuten Dimmvorgang umgekehrt, d.h. wurde vorher dunkler gedimmt so wird beim nächsten Mal heller gedimmt und umgekehrt.

Der Wert für die Schrittweite gibt an um wie viel Prozent das Licht bei einem langen Tastendruck gedimmt werden soll. Es handelt sich hierbei um ein Start‐Stop Dimmen, d.h. sobald die Dimmfunktion aktiv wird, wird dem Eingang so lange ein heller oder dunkler Befehl zugewiesen bis dieser losgelassen wird. Nach dem loslassen wird ein Stop Telegramm gesendet, welches den Dimmvorgang beendet. Also kann mit einem einzigen Tastendruck, bei entsprechend langer Betätigung und einer eingestellten Schrittweite von 100%, von 0 auf 100% oder analog von 100% auf 0% gedimmt werden.

Ist jedoch ein Wert von z.B. 12,5% eingestellt, so sind folglich 8 Dimmvorgänge nötig um das Licht komplett von 0% auf 100% oder analog von 100% auf 0% zu dimmen. Ist die Telegramm‐ Wiederholung jedoch deaktiviert, so ist es bei dieser Schrittweite nicht möglich das Licht um mehr als 12,5% zu dimmen, da sich die Dimmrichtung ja wie oben beschrieben nach jedem Dimmvorgang umkehrt.

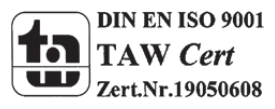

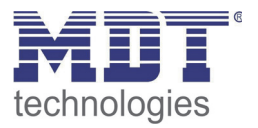

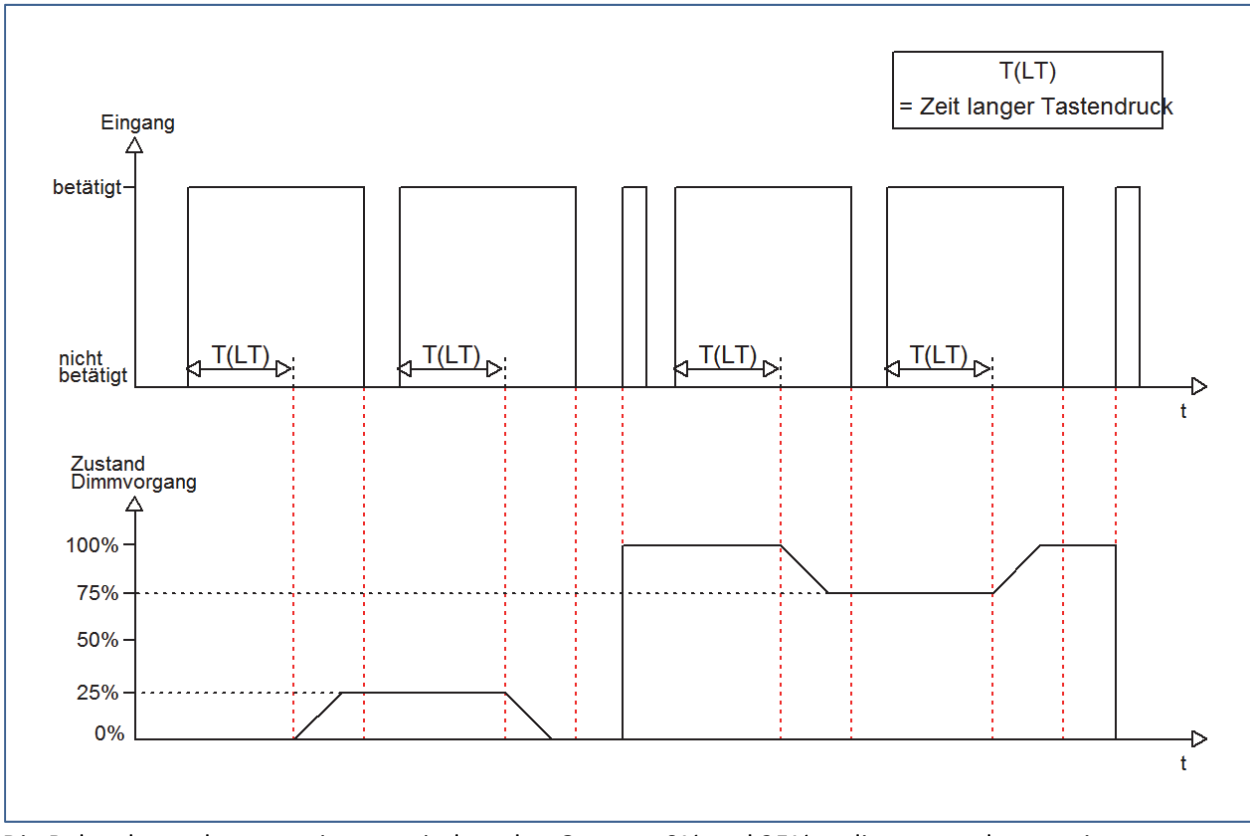

Dies verdeutlicht das folgende Diagramm für eine Schrittweite von 25%:

Die Beleuchtung kann somit nur zwischen den Grenzen 0% und 25% gedimmt werden sowie zwischen 100% und 75%. Diese Einstellung macht Sinn wenn die Beleuchtungsstärke sich z.B. nur in bestimmten Grenzen bewegen soll.

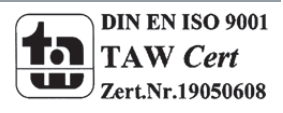

# Technisches Handbuch Sonnensensor SCN‐SS1H.01

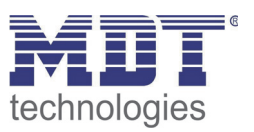

Folglich muss, um bei einer Schrittweite von kleiner als 50% das Licht um 100% auf‐ oder abwärts zu dimmen, die Wiederholung des Telegramms aktiviert werden. Wird die Telegrammwiederholung aktiviert, so erscheint ein weiteres Fenster zur Einstellung der Wiederholungszeit. Diese gibt an in welchen Zeitabständen z.B. das "Heller-Telegramm" wiederholt wird. Solange nun die Dimmfunktion aktiv ist, d.h. ein langer Tastendruck wirkt, wird in den eingestellten Zeitabständen ein "Heller-" oder "Dunkler‐Telegramm" gesendet.

Das folgende Diagramm verdeutlicht diese Funktion für die Dimmschrittweite 25% und einer Wiederholungszeit von 1s:

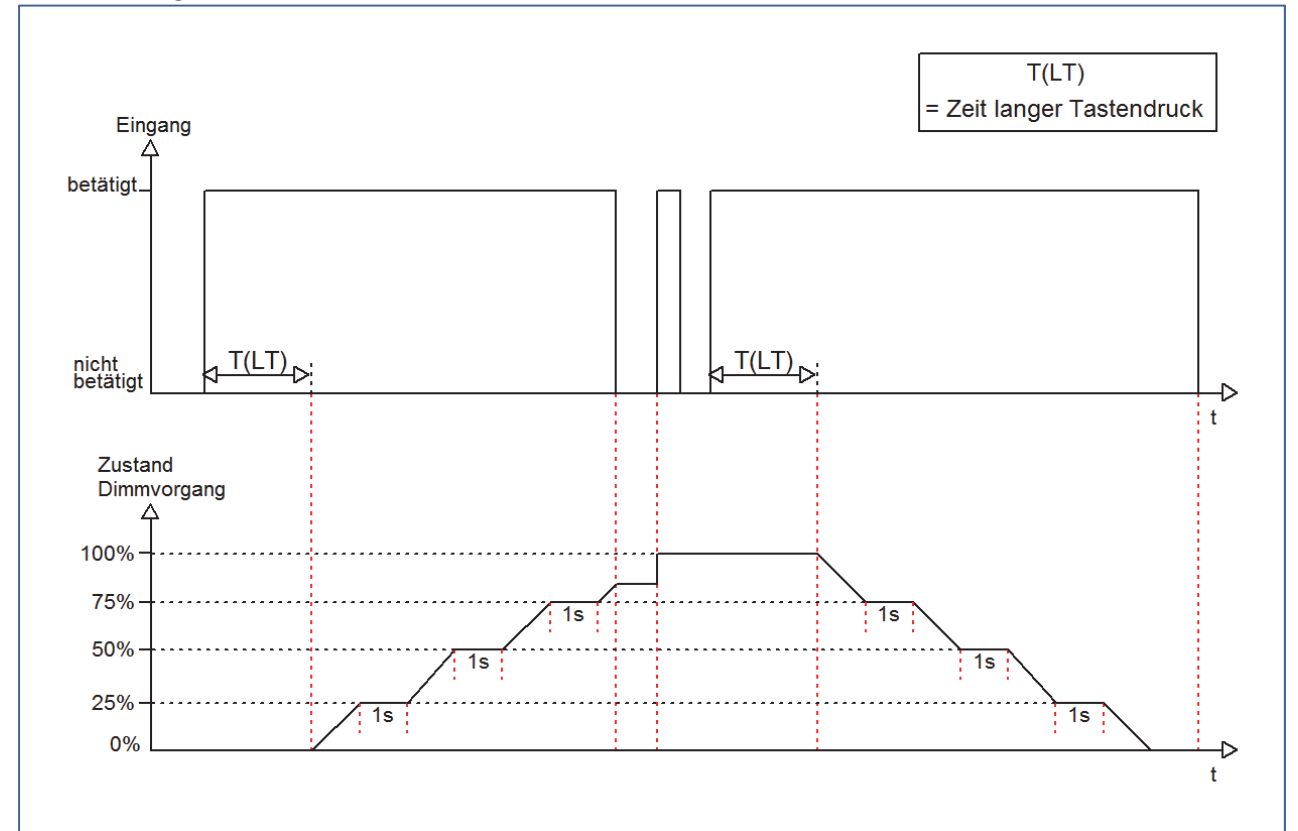

Durch die Wiederholung des Telegramms ist es somit auch möglich mit einer entsprechend langen Betätigung die Beleuchtung durch einen einzigen Tastendruck um 100% auf bzw. abwärts zu dimmen.

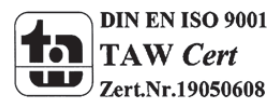

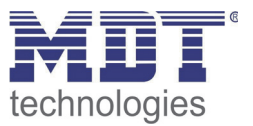

#### *4.5.2.5 Ein Taster Jalousie*

Bei der Jalousiefunktion für die Einzelkanäle, der sogenannten einflächigen Jalousiebedienung, wird die Jalousiefunktion über einen Kanal ausgeführt.

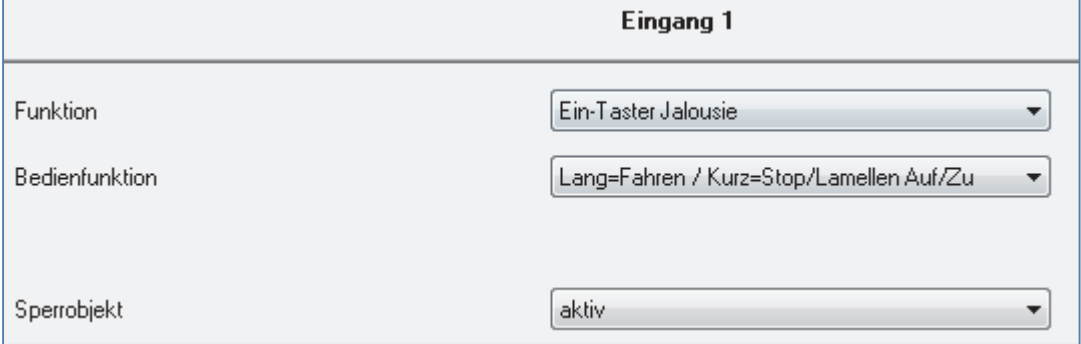

Bild 19: Parameter einflächige Jalousiefunktion

#### In der nachfolgenden Tabelle sind die möglichen Unterfunktionen für diesen Parameter dargestellt:

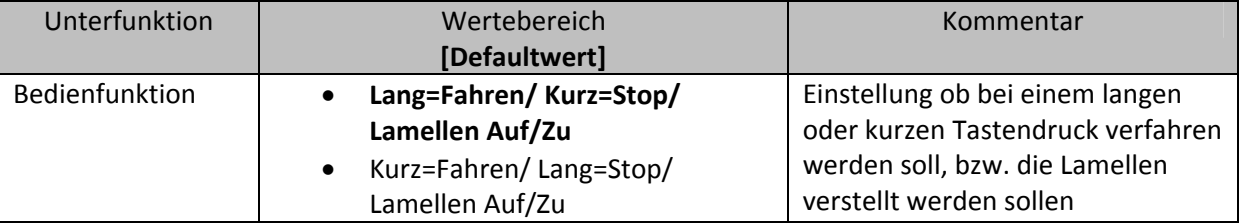

Tabelle 40: Unterfunktionen einflächige Jalousiefunktion

#### Die Tabelle zeigt die eingeblendeten Kommunikationsobjekte:

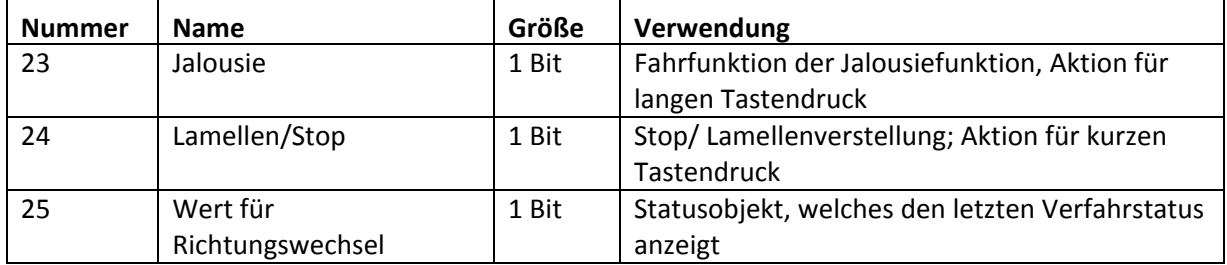

Tabelle 41: Kommunikationsobjekte Parameter einflächiges Jalousiefunktion

Mit der einflächigen Jalousiefunktion wird die Jalousiefunktion über einen Kanal ausgeführt. Das Kommunikationsobjekt "Jalousie" regelt die Auf‐ und Abwärtsfahrt der Jalousie. Die Bewegungsrichtung hängt hierbei immer von der vorherigen Aktion ab, d.h. wurde vorher abwärts gefahren, so wird beim nächsten langen Tastendruck aufwärts gefahren und umgekehrt. Das Kommunikationsobjekt "Lamellen/Stop" sendet ein Stopp-Telegramm für eine eventuell aktive Auf‐ bzw. Abwärtsfahrt. Außerdem erfolgt über dieses Objekt die Verstellung der Lamellen. Auch hier werden die Lamellen abwechselnd auf‐ bzw. zugefahren, analog zum Wechseln der Bewegungsrichtung für die Auf‐/Abwärtsfahrt der Jalousie.

Zusätzlich ist es möglich die Aktion für den einzustellen welches Objekt auf einen kurzen und welches auf einen langen Tastendruck reagiert. Somit kann ausgewählt werden, ob über einen langen oder einen kurzen Tastendruck verfahren werden soll. Das Stop‐/Schrittobjekt nimmt dann das jeweils andere Bedienkonzept an.

Das Objekt "Wert für Richtungswechsel" dient als Statusobjekt, damit der Taster Eingang immer den komplementären Wert zu dem davor gesendeten Wert sendet und muss mit dem Statusobjekt für die Richtung des anzusteuernden Aktors verbunden werden.

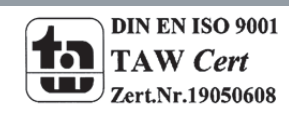

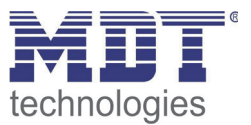

# **5 Index**

# **5.1 Abbildungsverzeichnis**

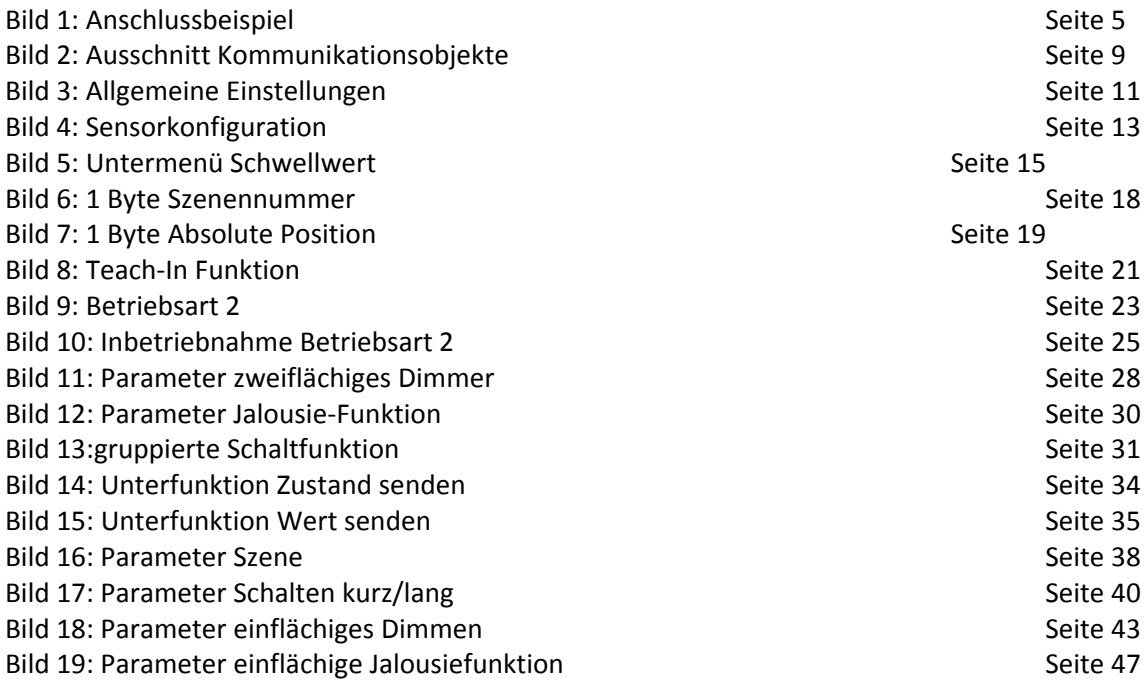

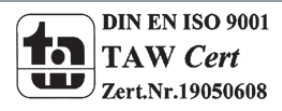

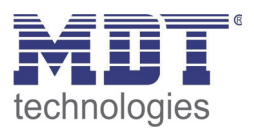

# **5.2 Tabellenverzeichnis**

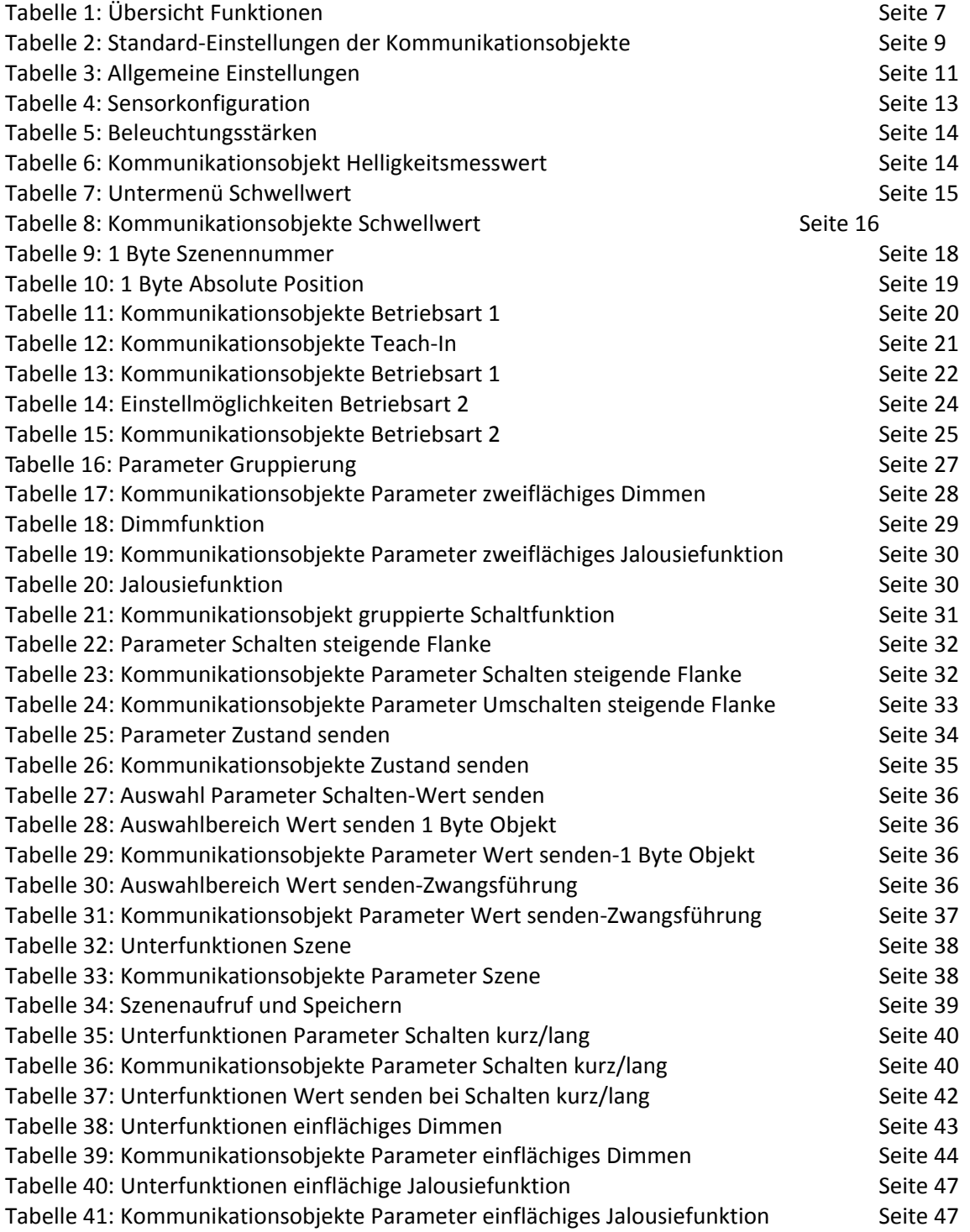

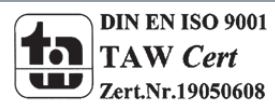

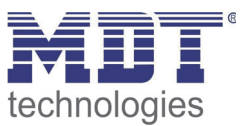

# **6 Anhang**

## **6.1 Gesetzliche Bestimmungen**

Die oben beschriebenen Geräte dürfen nicht in Verbindung mit Geräten benutzt werden, welche direkt oder indirekt menschlichen, gesundheits‐ oder lebenssichernden Zwecken dienen. Ferner dürfen die beschriebenen Geräte nicht benutzt werden, wenn durch ihre Verwendung Gefahren für Menschen, Tiere oder Sachwerte entstehen können.

Lassen Sie das Verpackungsmaterial nicht achtlos liegen, Plastikfolien/‐tüten etc. können für Kinder zu einem gefährlichen Spielzeug werden.

### **6.2 Entsorgungsroutine**

Werfen Sie die Altgeräte nicht in den Hausmüll. Das Gerät enthalt elektrische Bauteile, welche als Elektronikschrott entsorgt werden müssen. Das Gehäuse besteht aus wiederverwertbarem Kunststoff.

#### **6.3 Montage**

# **Lebensgefahr durch elektrischen Strom:**

Alle Tätigkeiten am Gerät dürfen nur durch Elektrofachkräfte erfolgen. Die länderspezifischen Vorschriften, sowie die gültigen EIB‐Richtlinien sind zu beachten.

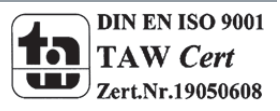

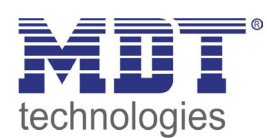

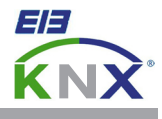

#### **MDT Geräte zur Wettererfassung**

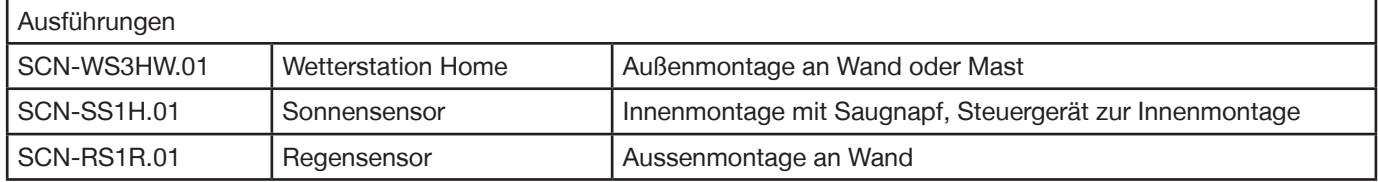

MDT technologies bietet drei Geräte zur Sonnenschutzsteuerung/Wettererfassung an:

#### **Wetterstation Home:**

- 3 Sonnenschutzkanäle für Jalousie- /Rollladensteuerung
- Sonnenschutz für bis zu 3 Fassaden
- Umfangreiche Fassadensteuerung mit 2 Schaltschwellen und Einlernfunktion
- Zentrale Rollladensteuerung Auf/Ab über Dämmerungswert (mit Zeitverzögerung)
- Helligkeitswerte für Ost, Süd, West, Dämmerung
- Windgeschwindigkeit, Windalarm, Temperaturmessung
- Geeignet zur Fassadensteuerung im privaten Bereich
- Wand- oder Mastmontage, 5m Busanschlusskabel
- Keine zusätzliche Spannungsversorgung erforderlich
- Integrierter Busankoppler
- 3 Jahre Produktgarantie

#### **Sonnensensor: Regensensor:**

- Helligkeitssensor mit Saugnapf zur Fenstermontage Integrierte, automatische Heizung zum Trocken
- 
- 
- 
- Steuergerät zur Montage in Schalterdose neben Fenster 5m Busanschlusskabel
- Betriebsmodus 1: Montage am Fenster ohne Jalousie Rostfreier Montagewinkel im Lieferumfang
- Betriebsmodus 2: Montage am Fenster mit Jalousie Abmessungen (B x H x T): 67mm x 67mm x 29mm
- Keine zusätzliche Spannungsversorgung erforderlich Integrierter Busankoppler
- Integrierter Busankoppler im Steuergerät 3 Jahre Produktgarantie
- 3 Jahre Produktgarantie

- 
- Mit 2 Tastereingängen für Jalousiebedienung • Heizungsbetrieb über unverdrosselten Ausgang • Hysterese und Zeitverzögerung einstellbar STV-640 oder externe 24VDC Versorgung
- 2m Anschlusskabel am Sensor Stromaufnahme der Heizung beträgt <100mA
	-
	-
	-
	-
	-

Zur Inbetriebnahme und Projektierung benötigen Sie die ETS3f/ETS4. Die Produktdatenbank finden Sie auf unserer Internetseite unter www.mdt.de/Downloads.html

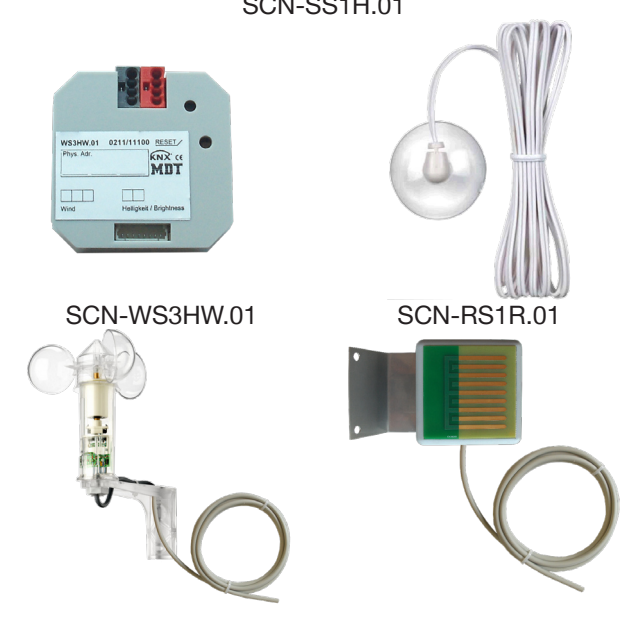

- SCN-SS1H.01 Produktion in Engelskirchen, zertifiziert nach ISO 9001
	- Modernes Design
	- Voll kompatibel zu allen KNX/EIB Komponenten
	- Integrierter Busankoppler
	- 3 Jahre Produktgarantie

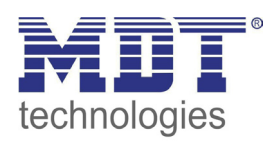

# **MDT Wettererfassung**

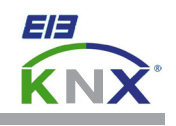

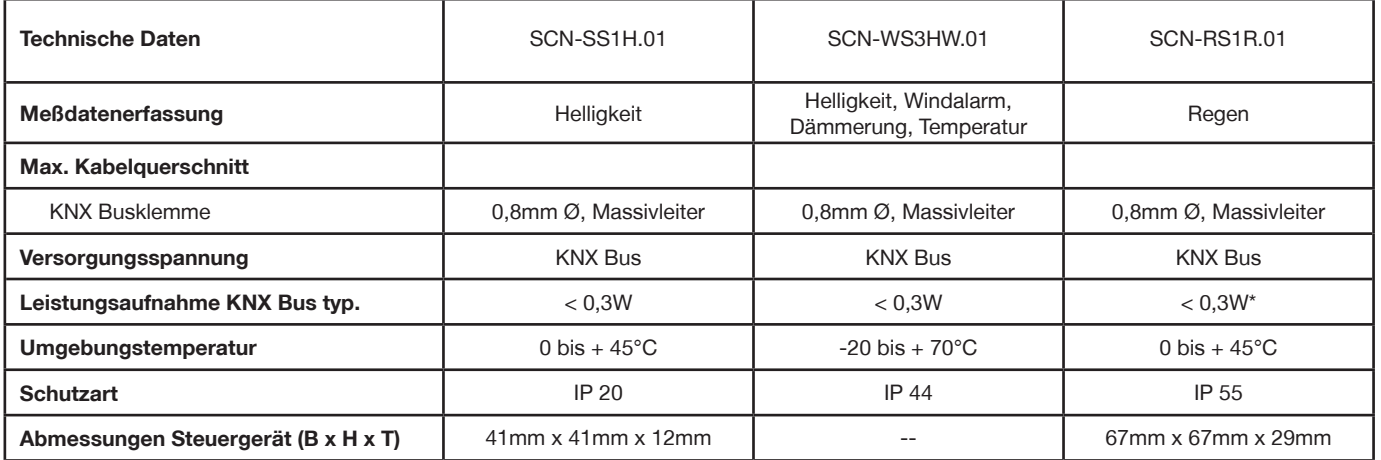

\* Ohne Heizung. Heizungsbetrieb über unverdrosselten Ausgang STV-640 oder externe 24VDC Versorgungsspannung. Stromaufnahme der Heizung beträgt <100mA

#### **Anschlussbeispiel SCN-xSxxx.01**

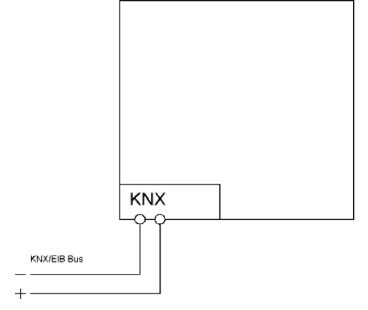

#### **Anschlussbeispiel SCN-RS001.01**

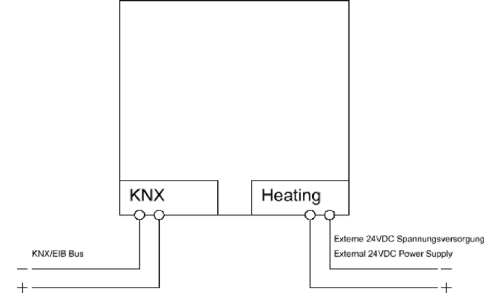

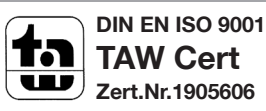